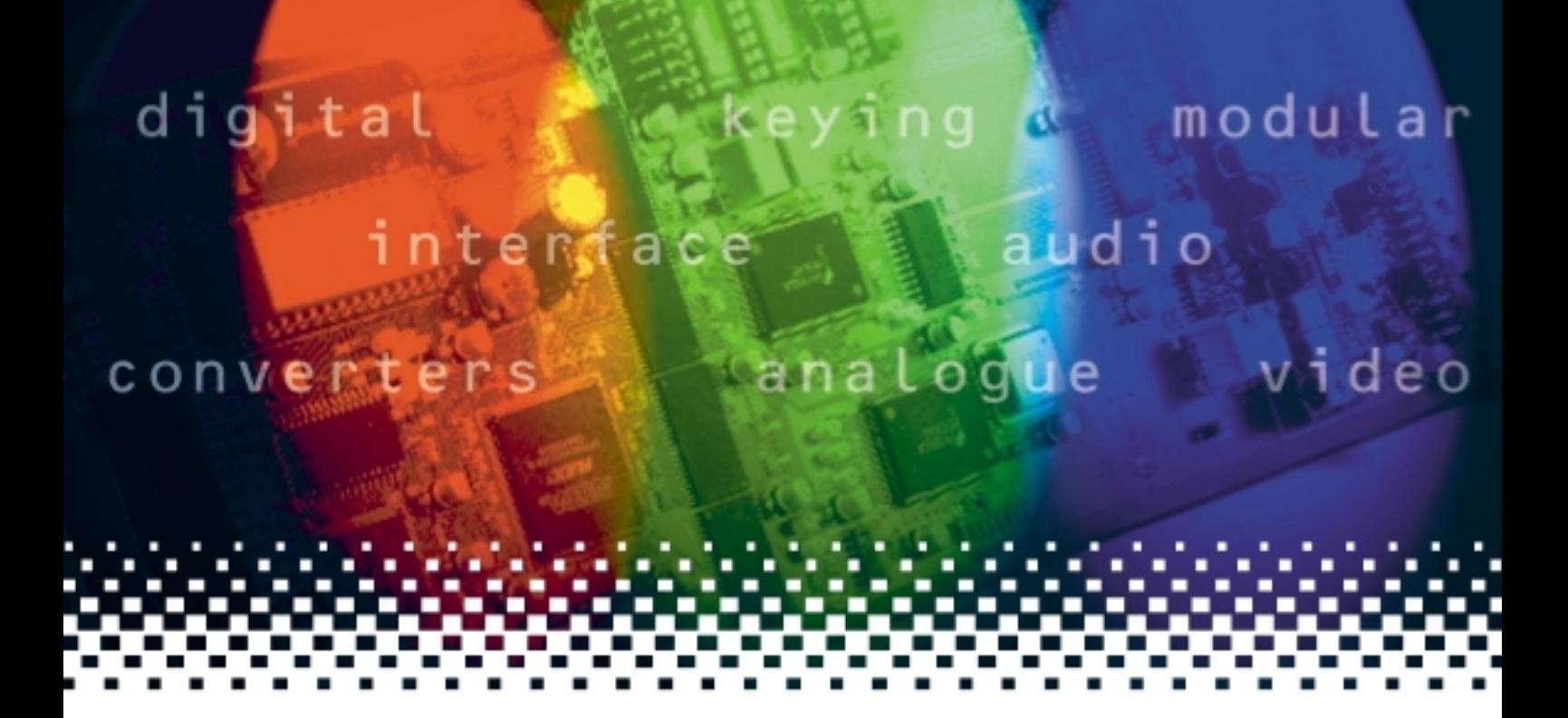

## **Q-Down-A**

## Broadcast down converter and distribution amplifier for embedded audio

# **USER MANUAL**

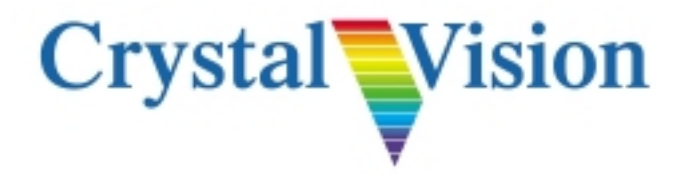

## **Contents**

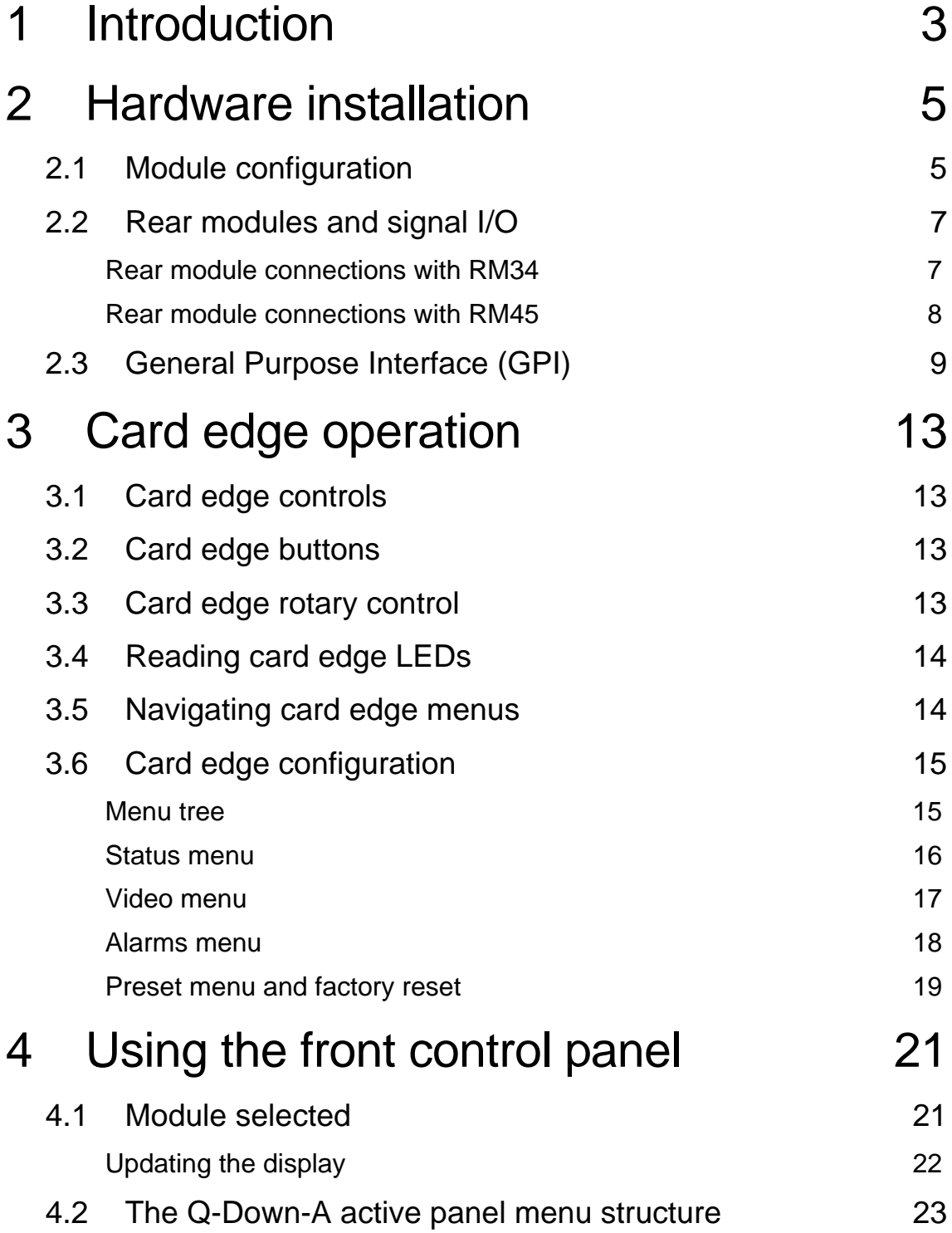

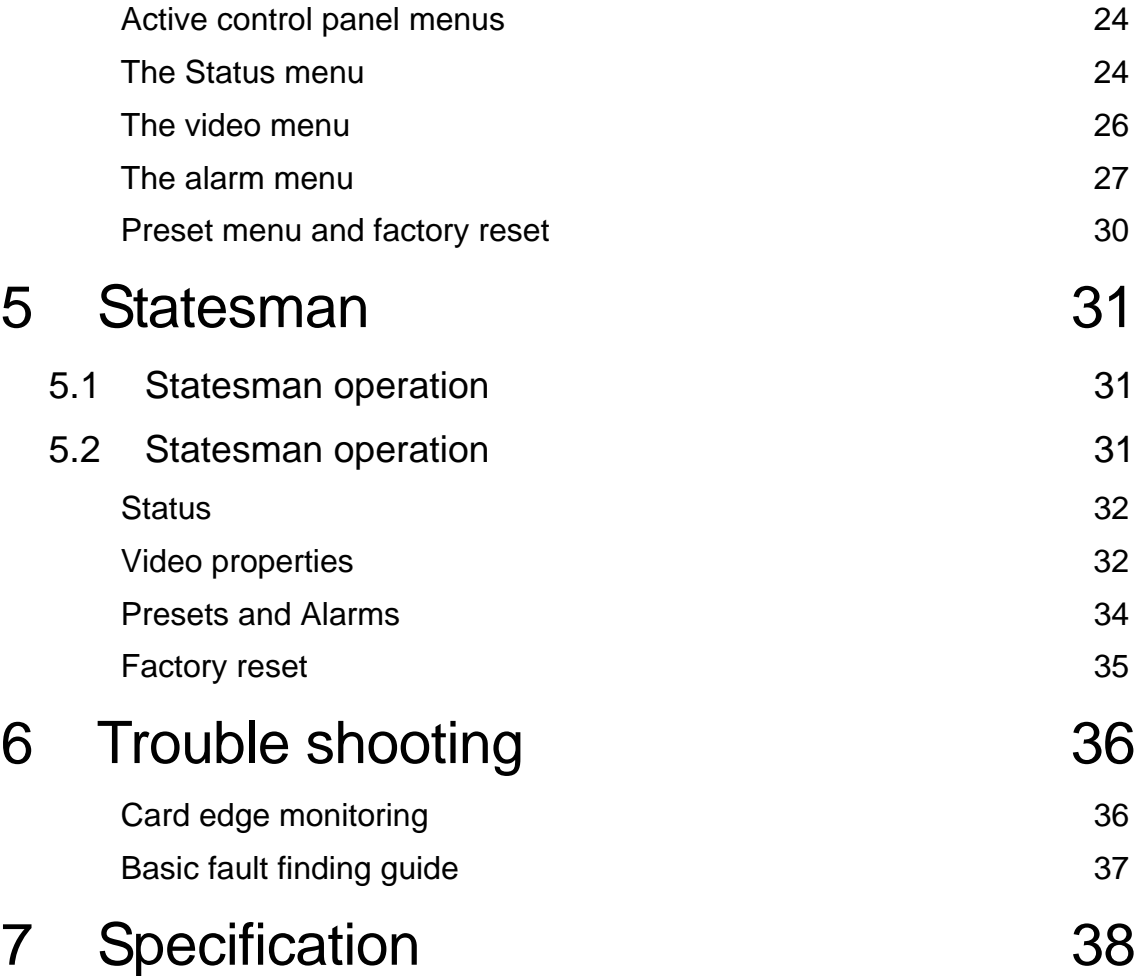

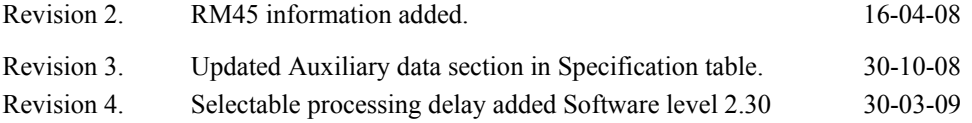

## 1 Introduction

The Q-Down-A is a broadcast down converter and distribution amplifier that can process two groups of embedded audio. With a full screen HD input the short processing delay is 16 SD lines. Q-Down-A also additionally provides a variable video delay of up to one frame in SD, adjustable in one line steps plus a selectable processing delay. Audio is automatically delayed to suit the video delay. A useful signal probe function will monitor the incoming video and report should a fault arise such as video absent, black or frozen, audio missing or silent. Two reclocked input loop-throughs (eight with the optional sub PCB fitted) are available along with three Standard Definition link selectable SDI/analogue outputs. The analogue outputs can be selected to give CVBS, YC, YUV or RGB. The output line rate at all times will be the same as the input line rate.

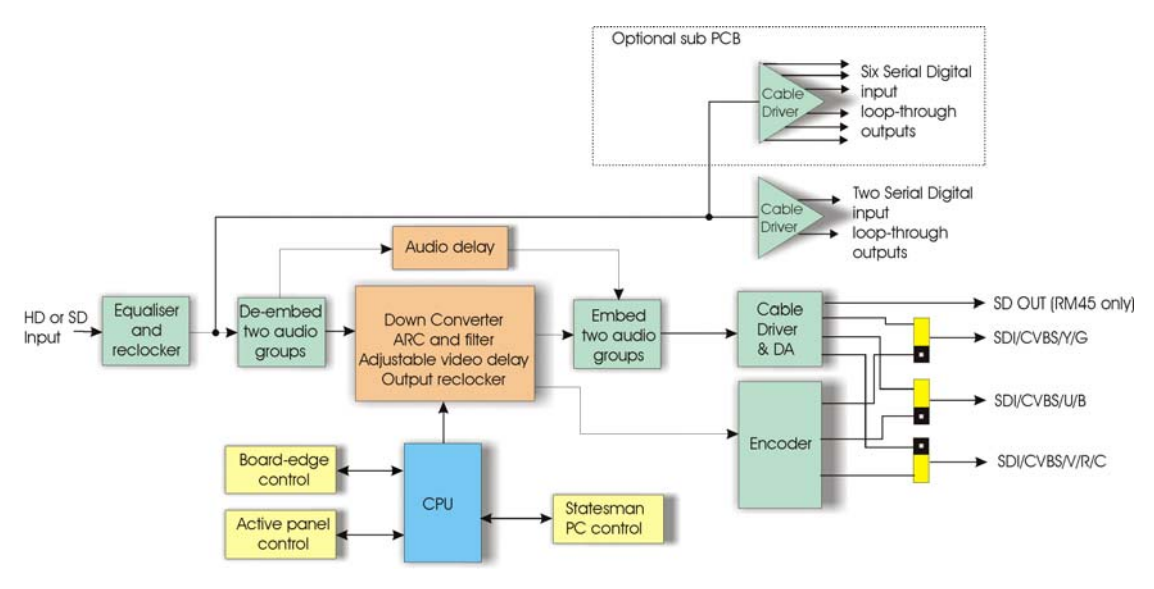

*Q-Down-A converter*

The main features are as follows:

- High quality down conversion with adjustable video delay and tracking audio delay
- Aspect ratio and vertical filter selection with a High Definition input
- Two input loop-throughs (Q-Down123-A with RM34 rear module ) or six with an additional sub PCB
- Link selectable output formats, Standard Definition analogue and digital
- Passes two groups of embedded audio, with delay matched to video
- One SD frame in lines of adjustable video delay plus selectable processing delay
- Signal probe function

Q-Down-A is a 100mm x 266mm module, which fits in the four standard frames and can be integrated with any board from the company's full product range. Q-Down-A uses the

RM34 and RM45 rear modules; two are required for extended loop throughs (Q-Down $183-A$ ).

### **Audio**

When down converting from HD to SD the first two numbered audio groups will be deembedded and re-embedded onto the output, so if the input has groups 1, 2, 3 and 4 present, only groups 1 and 2 will be processed and presented on the output. Likewise if only groups 2 and 3 are present on the input these will appear as groups 2 and 3 on the output.

This will also be true when an SD input is connected to the Q-Down-A unless the reclocker is set to bypass mode. When bypass is selected all input groups will appear in their respective positions on the output.

#### **Delay**

There are three delay settings available, minimum (processing delay), fixed (52 SD lines) and frame. A further full frame of delay can also be added between the input and output video, variable in one output line steps. This delay is in addition to any minimum processing delays through the Q-Down-A. Note, the user delay control is made inoperative when frame delay is selected.

Q-Down-A's processing delay is determined by several factors such as input format, aspect ratio selection and reclocker status. With a High Definition input the processing delay will be 16 SD lines with a full screen output. Selecting Letterbox will increase this delay to 52 SD lines. For a Standard Definition input the minimum processing delay will be as little as 1µs with the reclocker bypassed, fixed and frame will remain 52 SD line and one frame respectively.

#### **Signal probe**

Q-Down-A has a signal probe functionality making it useful for signal monitoring and flagging up faults should they occur. The status indications available are video not present, video frozen, video black, audio not present and audio silence (<-56dBu). Fault reporting can be via the two GPI outputs or Statesman alarm logging.

#### **Aspect ratio**

There are three manual aspect ratio settings available, Anamorphic (no conversion) will allow the input video to be mapped directly to the display device, this mode will be correct for a 16:9 widescreen display. Should it be necessary to view the output on a 4:3 display, setting the aspect ratio selection to letterbox will give the correct picture dimensions by adding black bars to the top and bottom of the picture. Centre cut will show the central 75% of the 16:9 widescreen picture mapped to the full monitor height with the corresponding loss of the left and right picture edges.

## 2 Hardware installation

### **2.1 Module configuration**

There are five user settable links on the Q-Down. PL9 and PL10 on the PCB top side and PL6, 7 and 8 on the bottom side. PL9 and PL10 are used for selective NTSC pedestal and Betacam levels. PL6, 7 and 8 are used to select between analogue and serial digital outputs.

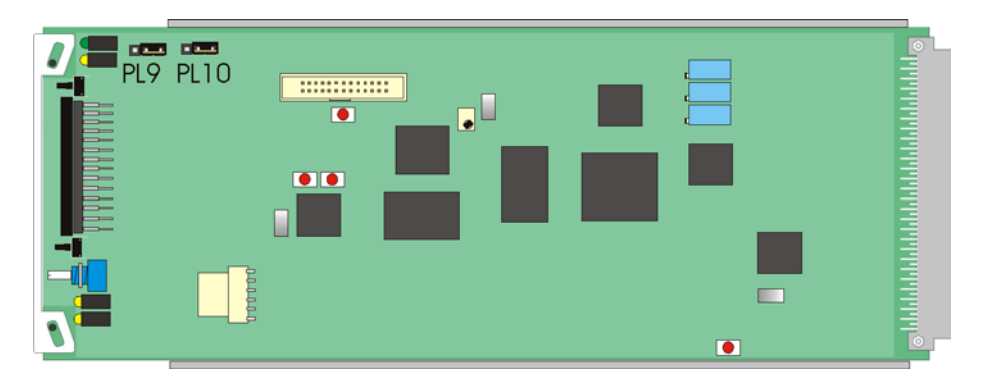

*Q-Down-A top side*

The surface-mounted LEDs on the top side of the PCB are not visible from the front of the frame and are included for diagnostic purposes only.

**Note:** The four potentiometers have been factory set and should not require further adjustments.

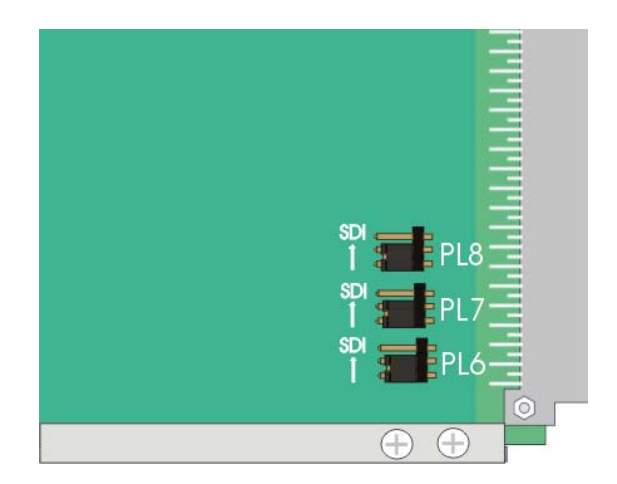

*Q-Down-A bottom side*

### **Link configurations**

PCB top side

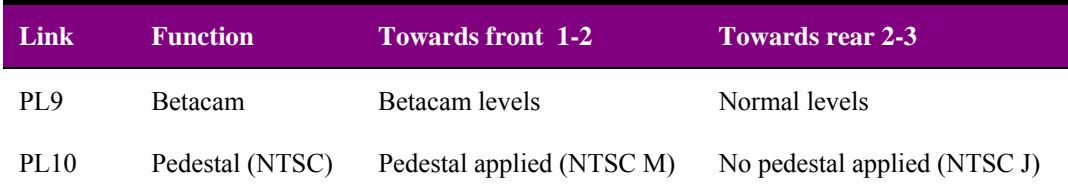

PCB bottom side

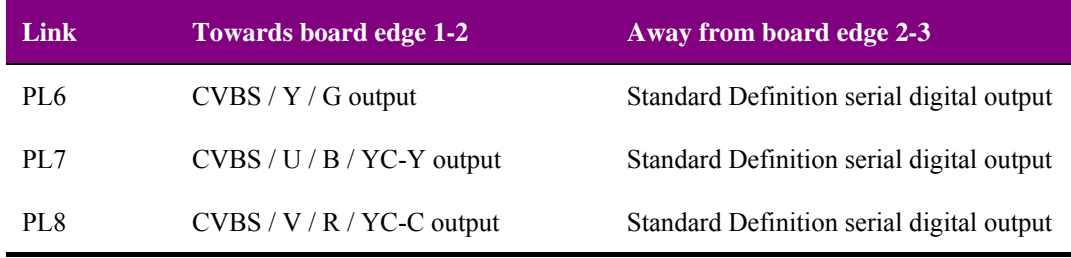

**Note:** Analogue video output formats are selected via the board edge or remotely. When the Y/C output format is selected the third output will give CVBS.

### **Engineering LEDs**

These LEDs are included for diagnostic purposes and are not viewable from the front of the frame.

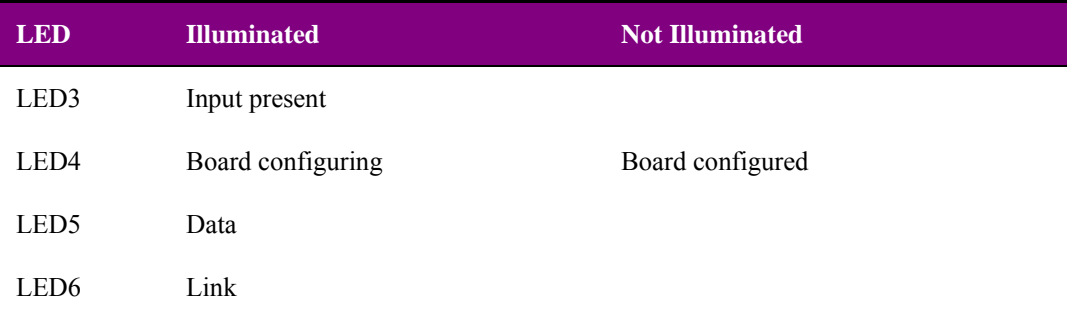

### **2.2 Rear modules and signal I/O**

The 4U Indigo 4 frame will house up to 24 single height modules with up to three power supplies. The 2U Indigo 2 frame will house up to 12 single height modules and dual power supplies. The 1U Indigo 1 frame will house six single height modules and a single or dual power supply. The Indigo DT desk top boxes have a built-in power supply and will house up to two single height modules. All modules can be plugged in and removed while the frame is powered without damage.

Note: For details of fitting rear connectors please refer to the appropriate frame manual.

### **Rear module connections with RM34**

The RM34 being a single height module will allow maximum packing density with the maximum number of outputs available.

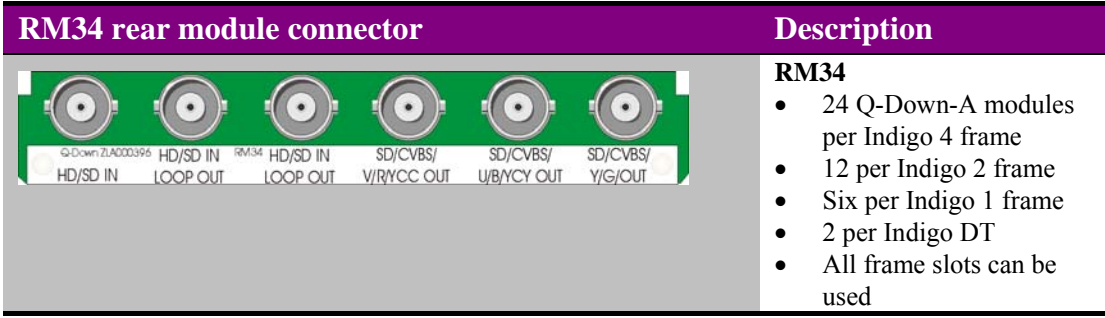

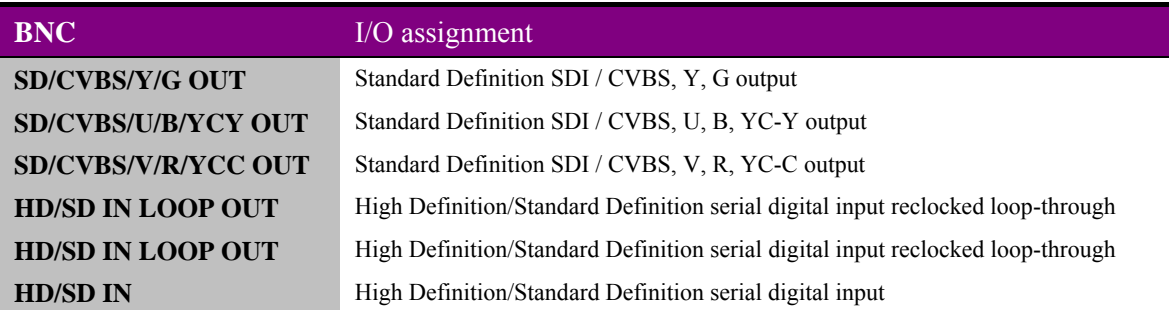

### **Rear module connections with RM45**

The RM45 is similar to the RM34 but an input loop-through has been replaced by a further SD output giving up to four available.

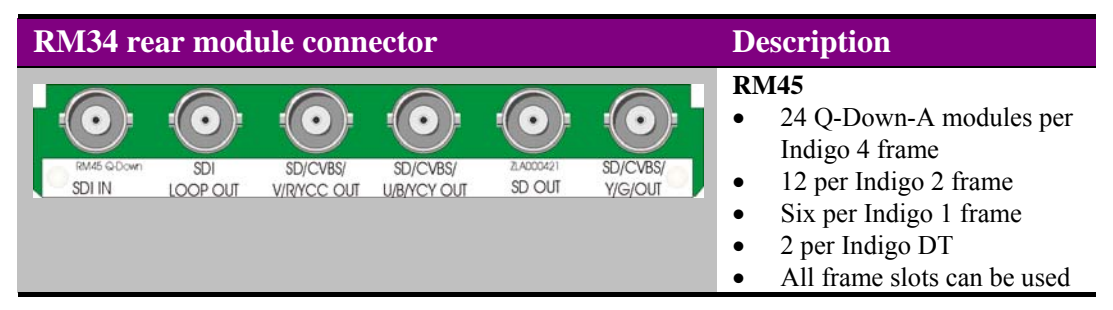

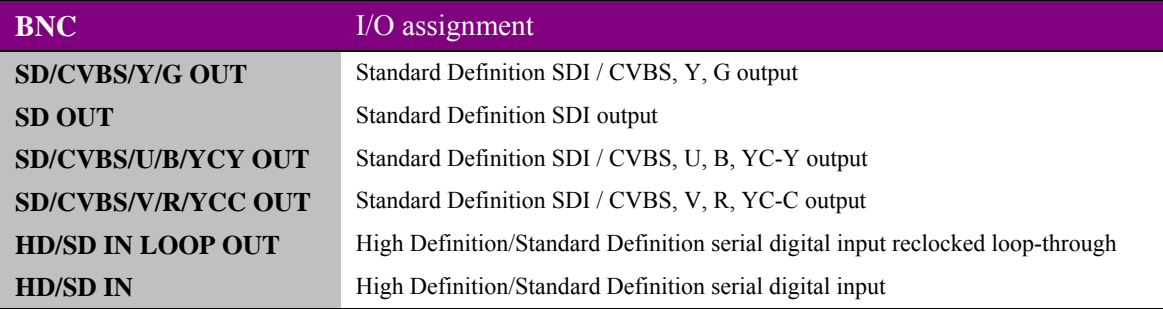

**Note:** The Q-Down183-A with seven/eight input loop-throughs requires two RM34 or an RM45 plus RM34 rear module, thus requiring two frame slots compared to the Q-Down123-A. The upper RM34 position will supply the six extended loop-though connections.

### **2.3 General Purpose Interface (GPI)**

Each frame slot has up to six connections 'a-f' for GPI control and monitoring. These connections are available at the rear of the frame on the 26-way D-Type remote connectors.

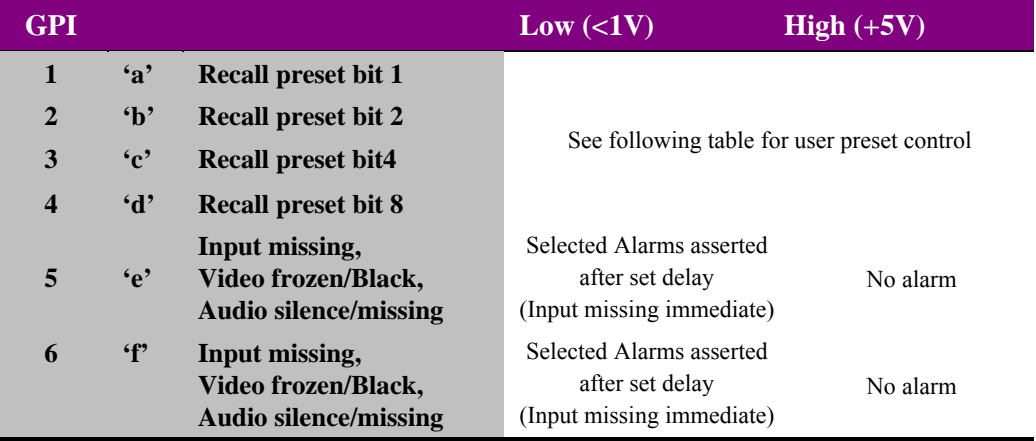

As supplied, each GPI output has a 270Ω resistor in series with its output. This allows for an external LED to be driven, connected to a DC voltage of +5V.

Each General Purpose Input (GPI) is fitted with a  $6800\Omega$  resistor connected to the internal +5V.

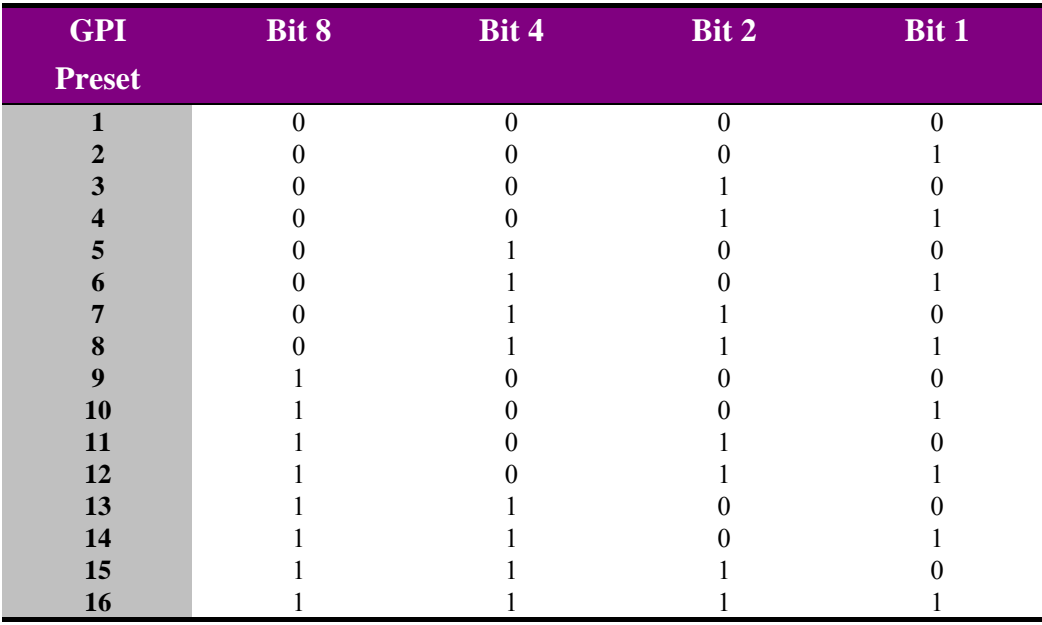

The 16 user preset configurations can be recalled using binary notation.

### **4U frame GPI connections**

GPI lines 'a' to 'f' of each card connect to two of eight rear remote connectors as follows:

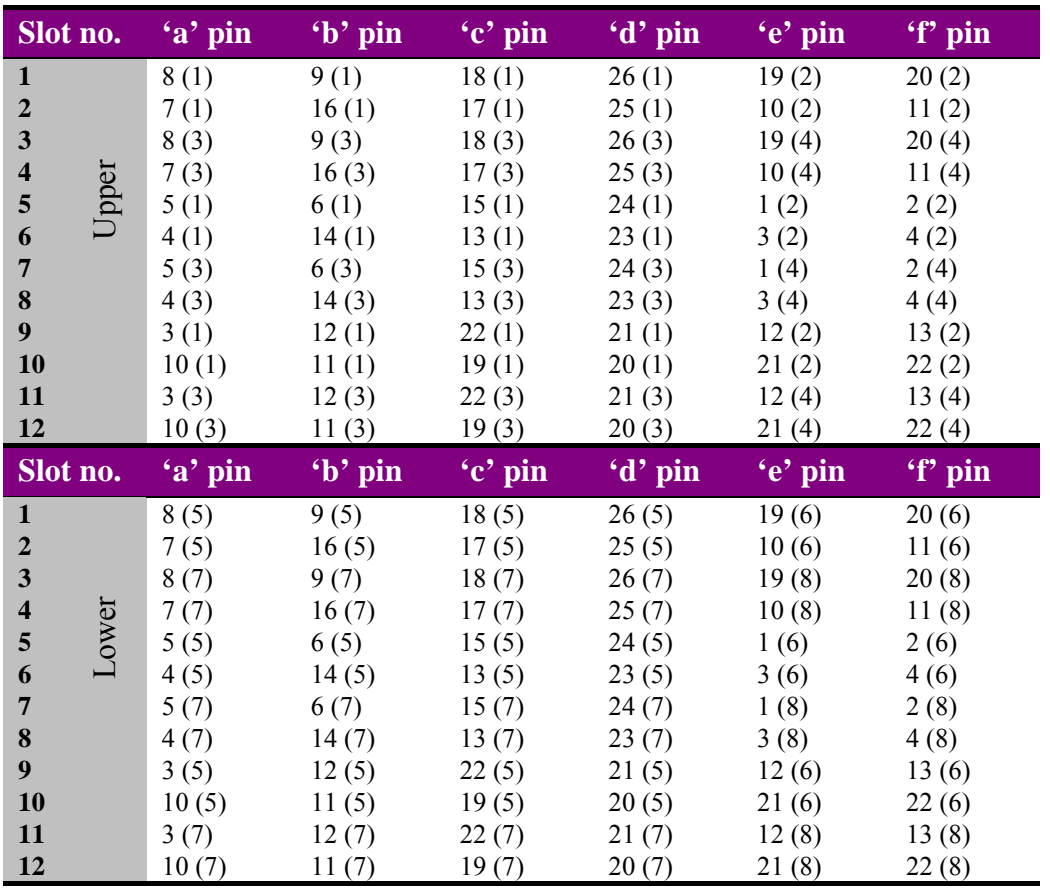

*Table shows pin number (remote number)*

**Note:** Remote 1, Remote 3, Remote 5 and Remote 7 are 26-way high-density D-Type female sockets. Frame ground is pin 2 and +5V @500mA is pin 1 in each case. Remote 2, Remote 4, Remote 6 and Remote 8 are 26-way high-density D-Type male plugs and frame ground is pin 6 in each case and  $+5V$  @500mA is pin 15 on Remote 2 and Remote 6.

> Note: The +5V output is protected by self-resetting thermal fuses, which limit the total output current available from Remotes 1-4 to approximately 1A. Remotes 5-8 are similarly protected.

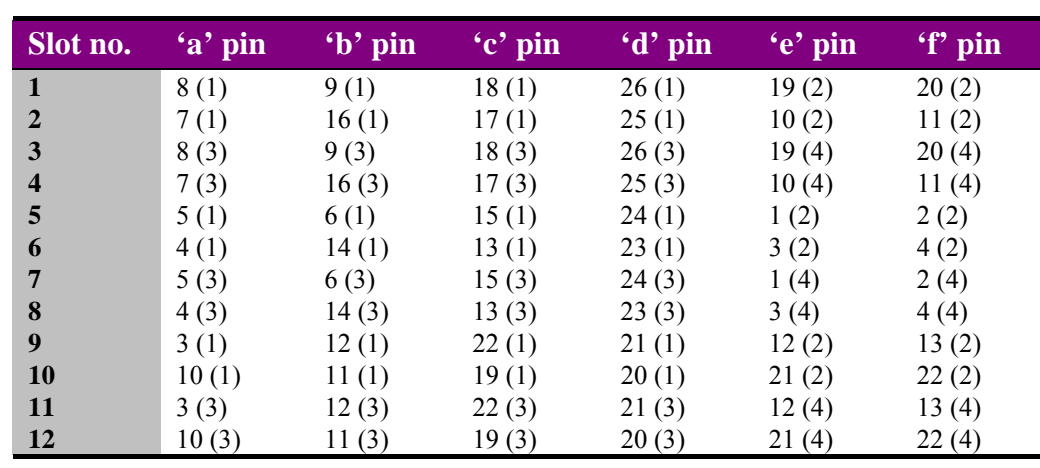

### **2U frame GPI connections**

GPI lines 'a' to 'f' of each card connect to two of four rear remote connectors as follows:

*Table shows pin number (remote number)*

Remote 2 and Remote 4 are 26-way high-density D-Type male plugs and frame ground is pin 6 in each case and +5V @500mA is pin 15 on Remote 2.

Note: The +5V output is protected by self-resetting thermal fuses, which limit the total output current available from Remotes 1-4 to approximately 1A.

### **1U frame GPI connections**

GPI lines 'a' to 'f' of each card connect to two rear remote connectors as follows:

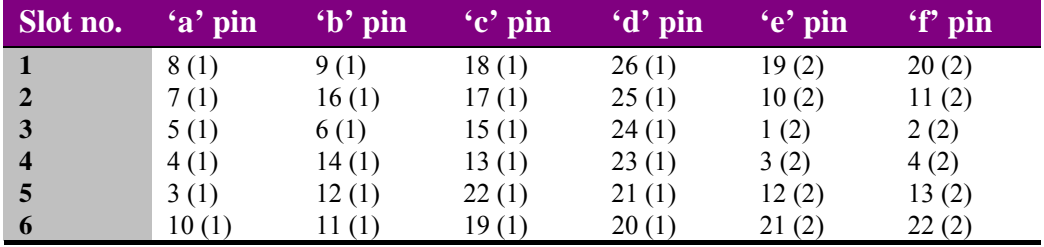

*Table shows pin number (remote number)*

**Note:** Remote 1: 26-way high-density D-Type female socket. Frame ground is pin 2 and +5V  $(a)$ 500mA is pin 1.

> Remote 2: 26-way high-density D-Type male plugs and frame ground is pin 6 and +5V @500mA is pin 15.

> Note. The +5V output is protected by self-resetting thermal fuses, which limit the total output current available from Remotes 1-2 to approximately 1A.

**Note:** Remote 1 and Remote 3 are 26-way high-density D-Type female sockets. Frame ground is pin 2 and +5V @500mA is pin 1 in each case.

### **Indigo DT desk top box GPI connections**

GPI lines 'a' to 'f' of each card connect to two rear remote connectors as follows:

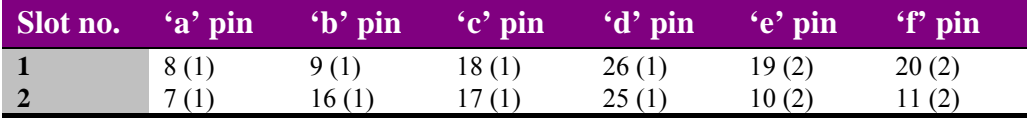

*Table shows pin number (remote number)*

**Note:** Remote 1: 26-way high-density D-Type female socket. Frame ground is pin 2 and +5V @500mA is pin 1.

Remote 2: 26-way high-density D-Type male plugs and frame ground is pin 6 and +5V @500mA is pin 15.

Note. The +5V output is protected by self-resetting thermal fuses, which limit the total output current available from Remotes 1-2 to approximately 1A.

## 3 Card edge operation

### **3.1 Card edge controls**

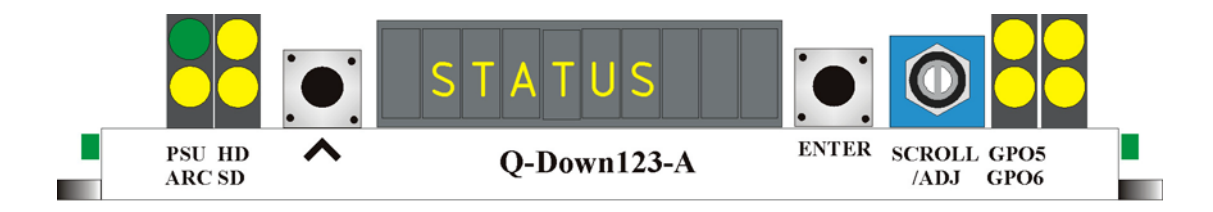

*Q-Down-A board edge*

### **3.2 Card edge buttons**

.

The two tactile push button switches allow the operator to navigate within the menu structure.

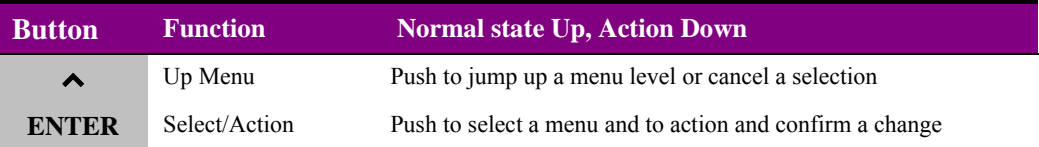

### **3.3 Card edge rotary control**

The board edge rotary encoder is used to navigate through the menu categories and adjust parameter values.

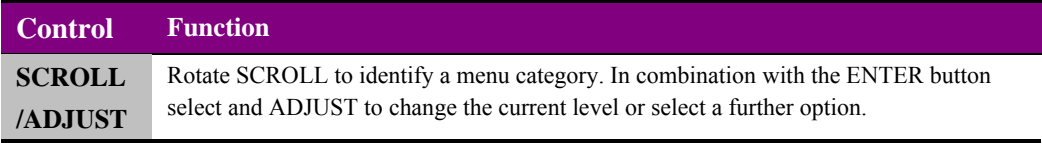

**Notes:** The rotary control can access menus and parameter values by clockwise or anti-clockwise rotation.

### **3.4 Reading card edge LEDs**

Card edge LEDs may be used in conjunction with status information from any connected remote status panel display or from Statesman if available.

Refer also to the trouble-shooting chapter for more help with solving problems and monitoring status information.

The following table summarises the card edge LED functions and colours:

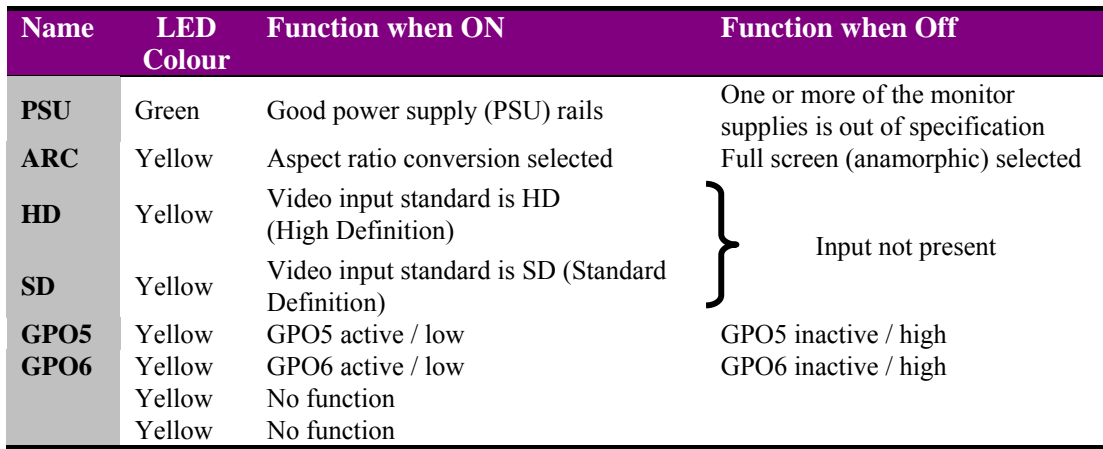

### **3.5 Navigating card edge menus**

To access the card edge menu system proceed as follows:

- Press the up-arrow  $[\lambda]$  until a top menu category is reached
- Rotate the SCROLL control until the desired menu category is found
- Push ENTER to enter the sub menus of that category
- Rotate SCROLL to select a sub menu
- Push ENTER to select the desired function. Selection will be indicated by the text being displayed in *italic* text
- Rotate ADJUST to make the desired change to the selected parameter. The display brightness will flash slowly to indicate that a change has been made and requires confirmation
- Push ENTER to action the change. The display will cease flashing
- Use the up-arrow  $[\star]$  and SCROLL control to navigate to further menus

**Note:** The displayed menu brightness will flash slowly if confirmation of a change is required.

### **3.6 Card edge configuration**

### **Menu tree**

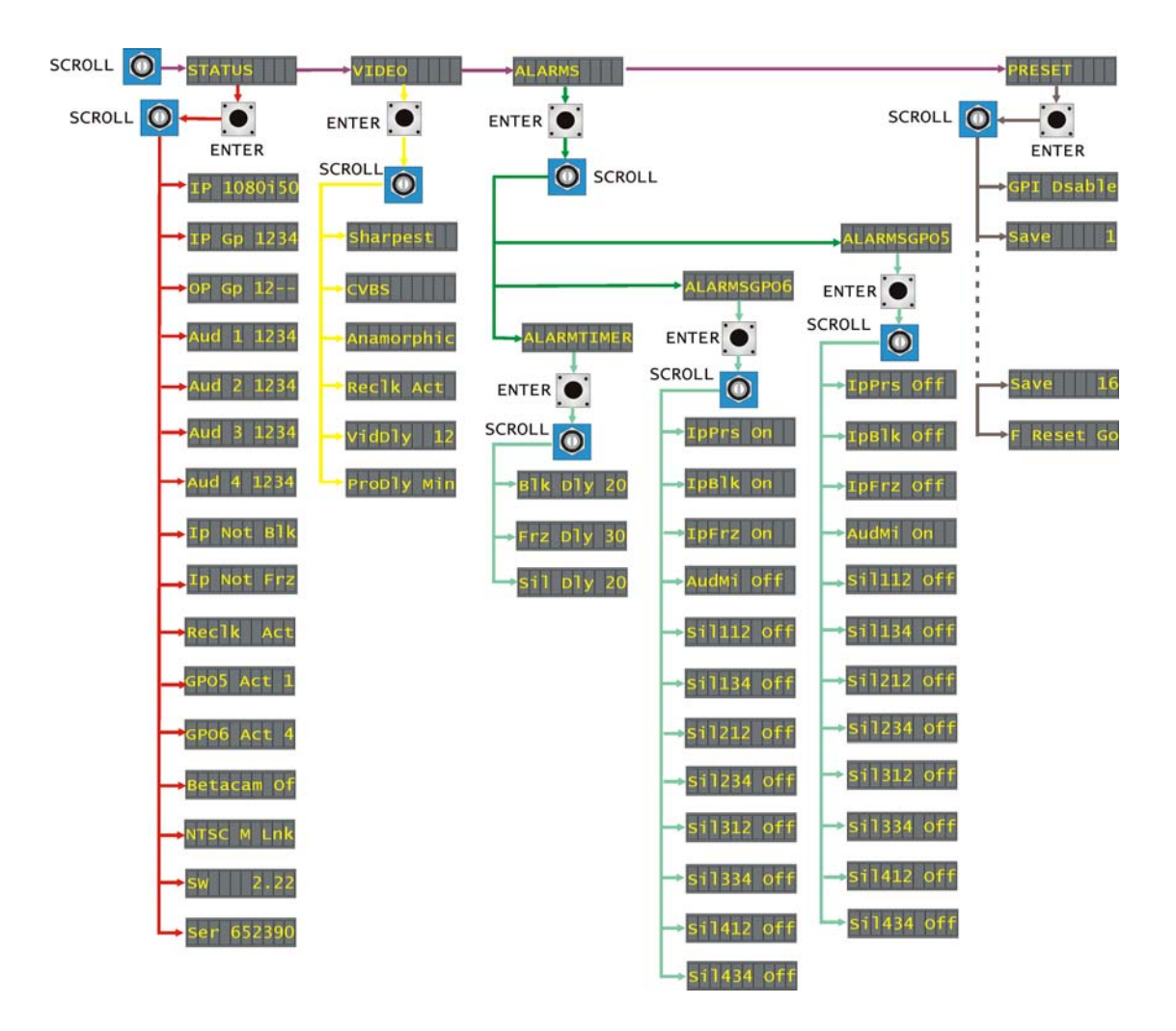

*Q-Down-A Board edge menu structure*

**Tip:** To reach the top menu push the  $\rightarrow$  button repeatedly until a top menu is reached. Rotate the SCROLL control anti-clockwise until the STATUS menu appears.

### **Status menu**

From the STATUS top menu press ENTER then SCROLL to access the status menu options.

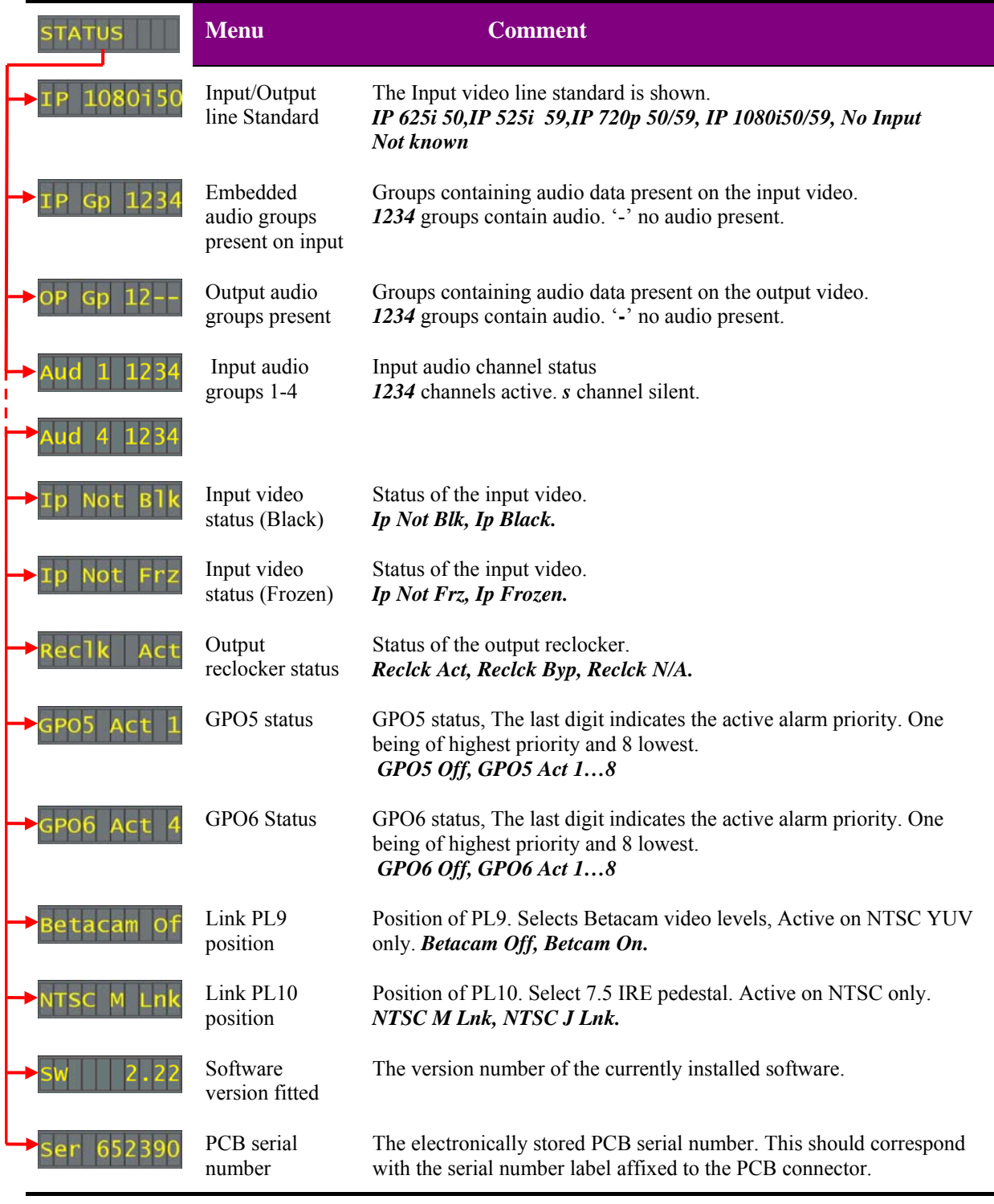

**Note:** Alarm priority is numbered 1-12 with input missing being the highest and channel silence Group 4 being the lowest. A low priority alarm will be masked by a higher priority alarm.

### **Video menu**

From the STATUS top menu press ENTER then SCROLL to access the video menu options.

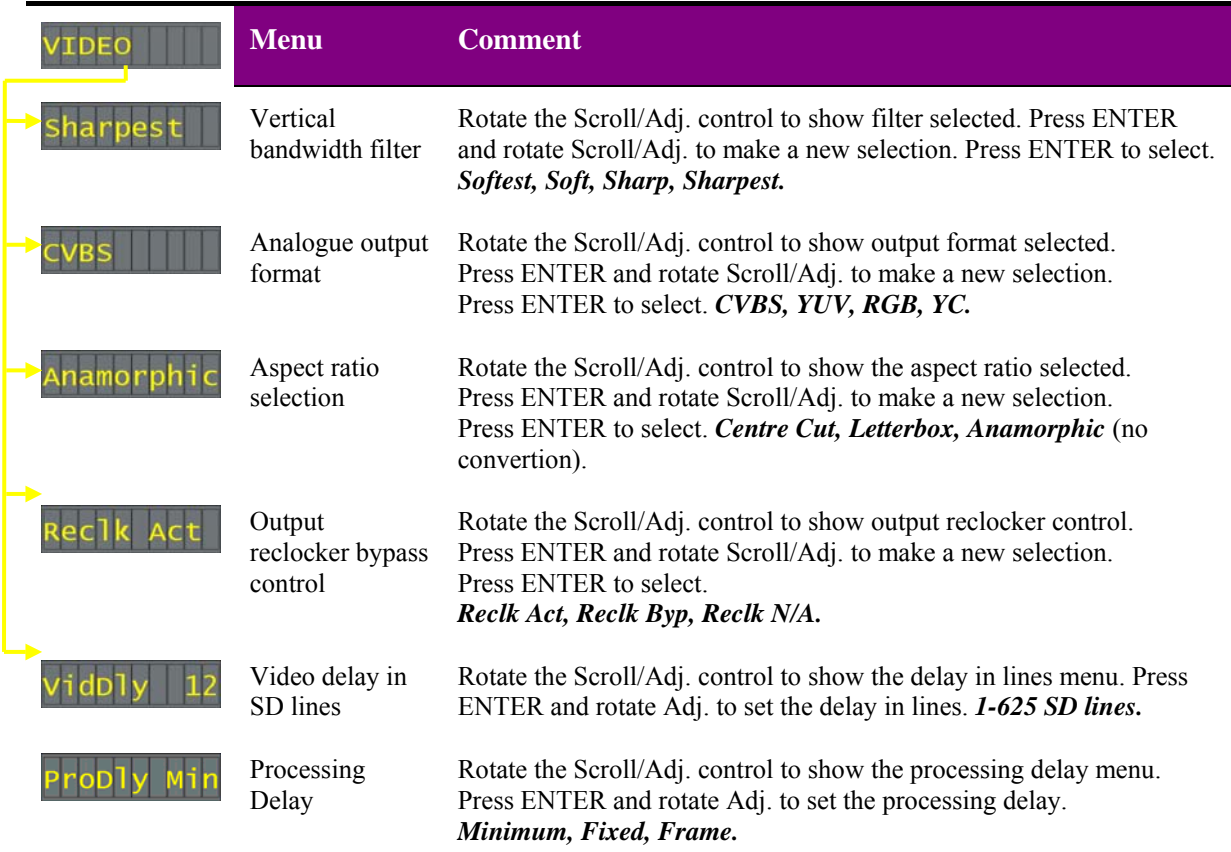

### **Vertical Filters**

Q-Down-A uses sophisticated two dimensional filtering to achieve a reliable artefact-free conversion. Four selectable levels of filtering from sharpest through sharp and soft to softest allow Q-Down-A's performance to be optimised for the material being down converted.

### **Output reclocker**

An integral part of Q-Down-A's down converter is an output reclocker. This reclocker has the benefit of making output jitter independent of the input jitter but at the expense of through-board delay, approximately 3.8uS from input to output. In certain circumstances this small delay could be unacceptable so there is a provision to bypass the reclocker block and reduce the through-board delay to its minimum of 1uS.

**Note:** Reclocker bypass is only available in SD-SD mode. When the reclocker is bypassed the output jitter will be a function of the input jitter.

### **Adjustable Delay**

Video delay is adjustable from 0 to 1 frame in 1 line steps of the output i.e. SD lines. Any delay added will be in addition to the processing delay through the board which will vary depending on input format and ARC configuration. See the introduction chapter for a full explanation.

**Note:** The maximum adjustable delay in NTSC 525-line is one frame. Displayed values greater than 525 lines will produce the maximum delay of 525 lines only.

### **Processing Delay**

There are three delay settings available, minimum (processing delay), fixed (52 SD lines) and frame. A further full frame of delay can also be added between the input and output video, variable in one output line step. This delay is in addition to any minimum processing delays through the Q-Down-A. Note, the user delay control is made inoperative when frame delay is selected.

Q-Down-A's processing delay is determined by several factors such as input format, aspect ratio selection and reclocker status. With a High Definition input the processing delay will be 16 SD lines with a full screen output. Selecting Letterbox will increase this delay to 52 SD lines. For a Standard Definition input the minimum processing delay will be as little as  $1\mu s$ . With the reclocker bypassed, fixed and frame will remain 52 SD line and one frame respectively.

### **Alarms menu**

From the STATUS top menu press ENTER then SCROLL to access the alarms menu options.

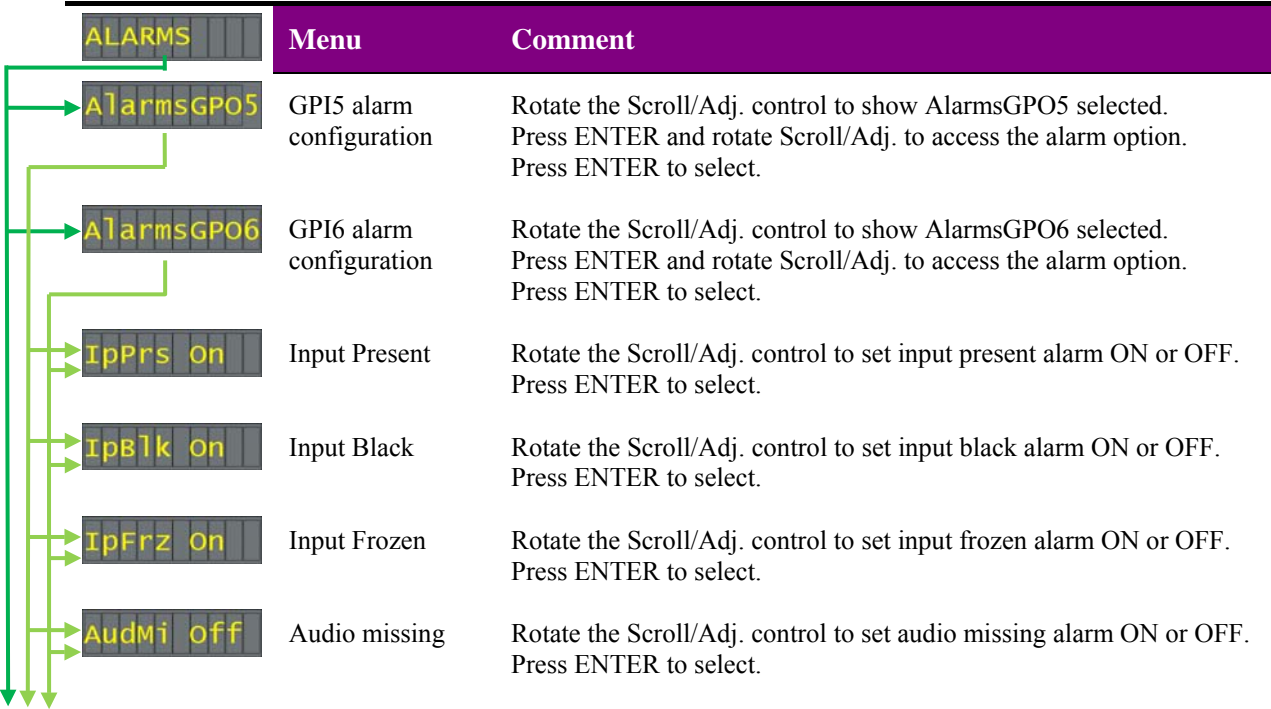

### **Crystal Vision Card edge operation**

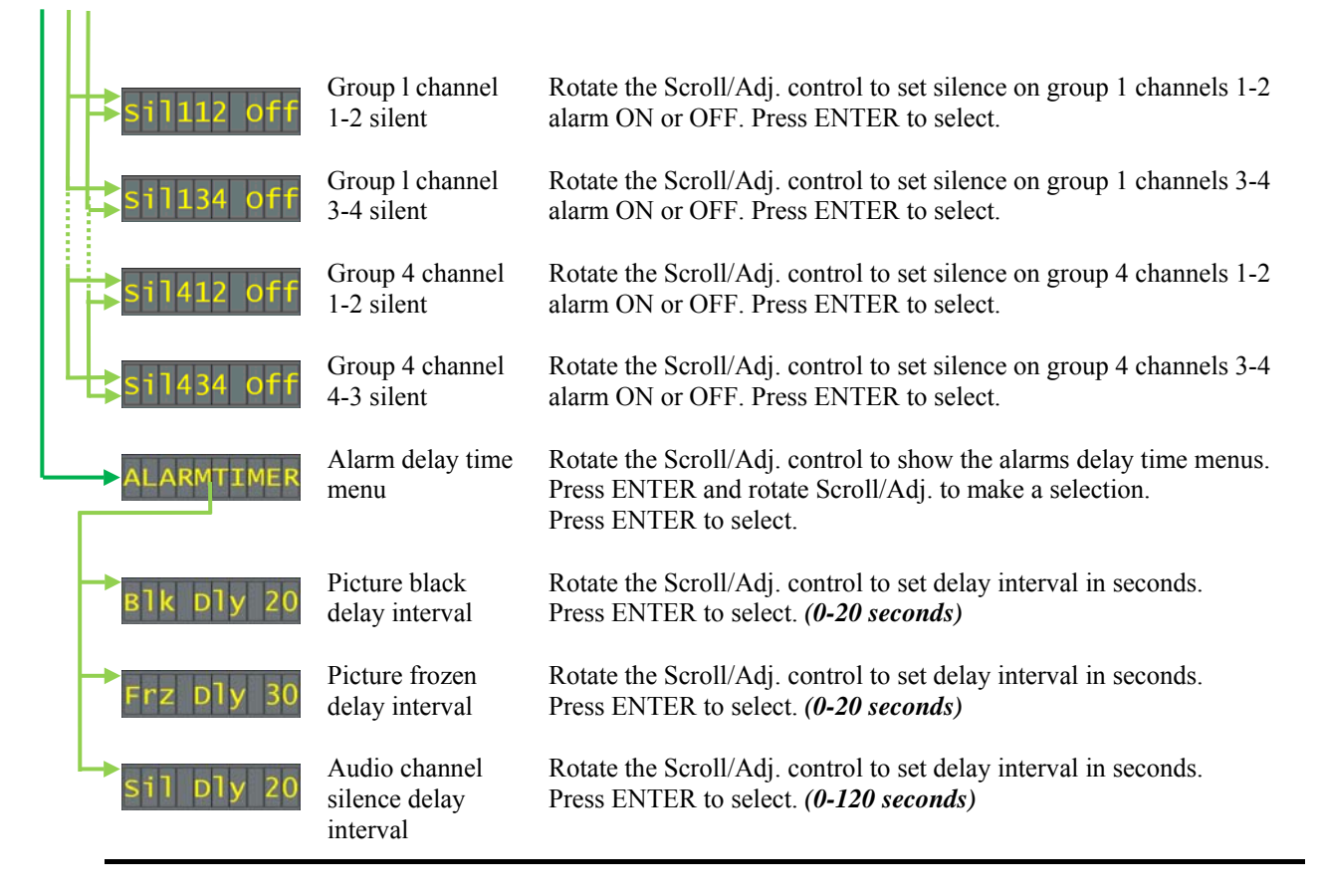

**Note:** GPO5 and GPO6 menus are identical.

**Note:** With delay controls set to their minimum there will remain a small delay to prevent false triggering.

### **Preset menu and factory reset**

Up to 16-user defined configurations may be stored and recalled either from the board control, active front panel, Statesman or through the use of external GPIs. Presets store board setup data including operating mode card status. The presets are numbered 1-16.

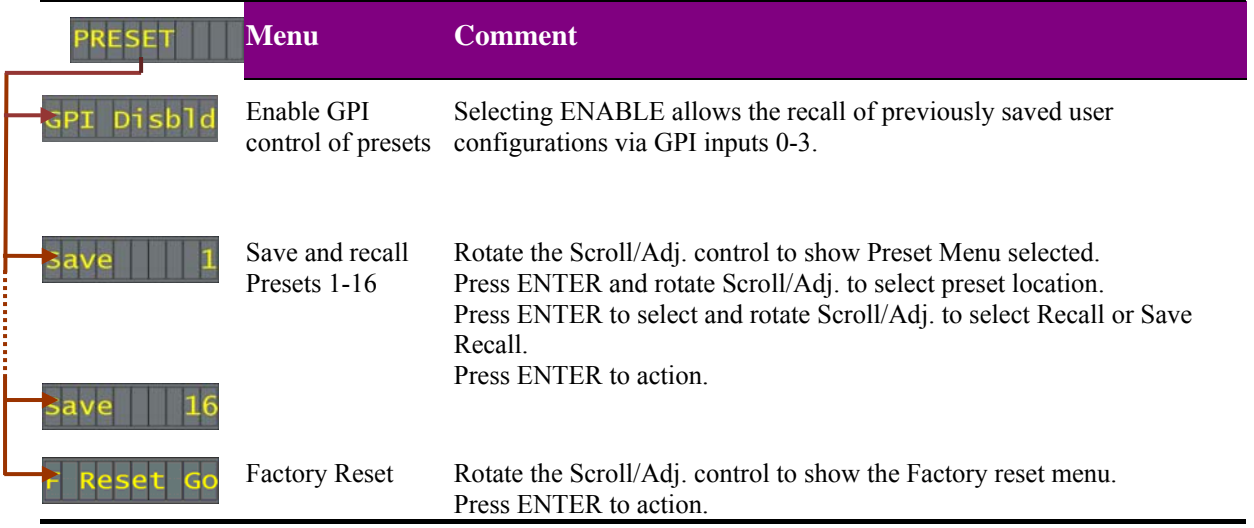

**Note:** Care should be taken when storing presets that the desired configuration is not changed by any external input prior to saving.

**Note:** Factory reset will erase all user stored presets

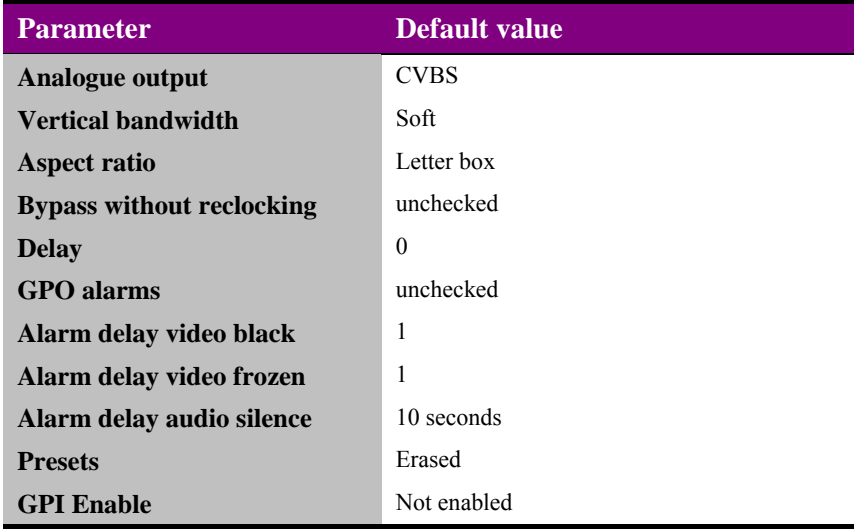

## 4 Using the front control panel

### **4.1 Module selected**

This operational guide assumes that the panel has been set up according to the panel setup procedure described in the Crystal Vision Control Panel manual.

**Note:** It is **ESSENTIAL** that the panel set up procedure is followed and any old or unknown passwords cleared prior to using the panel for the first time.

At power up all eight control panel keys LEDs will illuminate briefly. Once the panel has completed its power up and configuration sequence the panel will enter Statesman mode and the massage 'Press Cal to Exit' will be displayed.

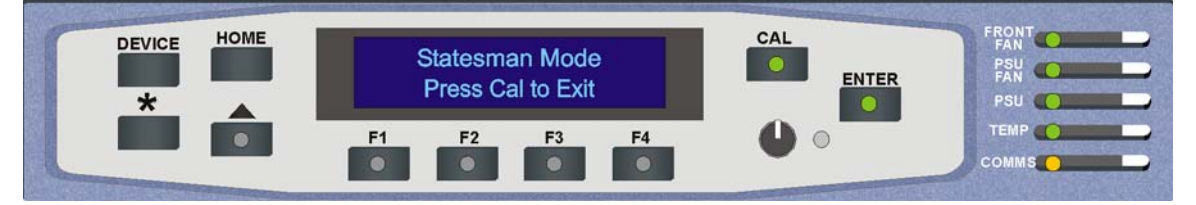

*Statesman mode is entered by default*

To continue with control panel operation or configuration, press the CAL key once. A second press of the CAL key will return to Statesman control.

The control panel will display the name of the card that first responds to the polling request together with its location number.

The location number consists of the frame number plus the card position in the frame.

### **Navigating the display**

The functions assigned to control panel keys are:

- DEVICE enters Device menu to select a card or show cards available / enters panel set up when held down during power up / shows frame status when pressed from Statesman mode
- CAL enters or leaves Statesman mode / enters panel diagnostics mode when held down during power up / updates the display
- Asterisk enters board rename menu from the Device menu
- F1 to F4 soft keys, function assigned within each menu
- HOME moves the display to the home menu
- ENTER accept current selection
- Upward arrow used to move up the menu structure / enter lock panel menu from the Device menu

### **Crystal Vision Using the front control panel**

- Rotary control shaft encoder used to select options or variable data
- **Note:** Please refer to the Crystal Vision Control Panel manual for details of the Panel Setup, Lock Panel and Diagnostic menus.

### **Selecting a Q-Down-A**

To select a particular card in a frame, press the DEVICE key to go to the Device menu.

**Note:** There may be a delay whilst the frame is interrogated during which time the 'No cards Found' could be displayed.

> The top line of the display will show 'Available Cards X', where X is the number of cards that have responded so far to the polling request.

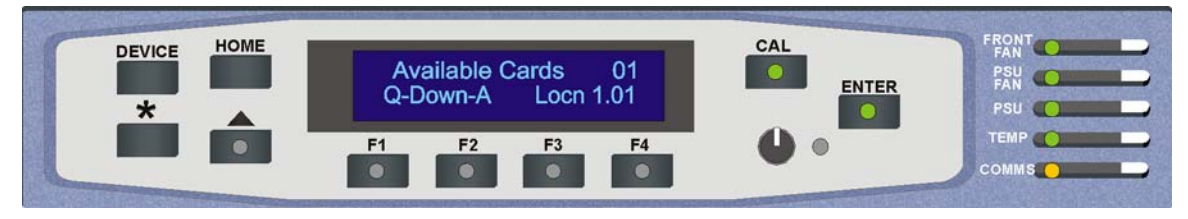

*The available cards menu*

Rotate the shaft encoder and the bottom row will display the successfully polled cards by name and location or slot number.

In the example above, the card displayed is located in the first frame in slot number 1.

When the desired card is selected press the ENTER key to access that card's HOME menu. The message shows that a Q-Down-A has been selected.

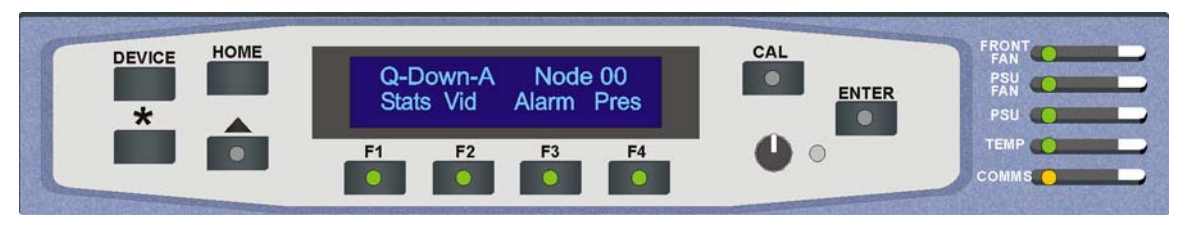

*The Q-Down-A home menu*

### **Updating the display**

The values displayed on an active front panel are only updated when an adjustment is made and when changing menu level. If changes occur through the use of card edge controls or other remote control, the text displayed on the active front panel will not be updated immediately. If necessary, use the upward arrow to leave and then re-enter a menu to update the display.

### **4.2 The Q-Down-A active panel menu structure**

At any time the main top-level menu (Home) is obtained by pressing the HOME key. From the home menu further selections can be made. Active function keys are indicated by illuminated, integrated LEDs.

The main top-level menus for the Q-Down-A are obtained by pressing the F1- F4 keys from the HOME menu. Menu keys are illuminated when active and when further menus are available.

- The top-level menus are:
- $\bullet$  Status Press F1
- Vid (filter and output selection, aspect ratio control and video delay) Press F2
- Alarm (frozen, black and silence controls, delay timer) Press F3
- $\bullet$  Status Press F4

When a sub menu has been selected, further options may be obtained by using the Shaft control to scroll through them. Once the desired option has been located a selection or value change can be made by either toggling the appropriate function key or by selecting and using the shaft control to alter a numerical value. A configuration change or value will be activated as the shaft control is rotated or function button is toggled. The variable being adjusted will appear in brackets. If the variable updates in real time it will be contained within square brackets [letter box] or if the change requires to be accepted angular brackets will be used <CVBS>. Pressing Enter will fix the new value.

The following chart shows the available Q-Down-A menus. The actual menus available may vary slightly as software is updated.

### **Active control panel menus**

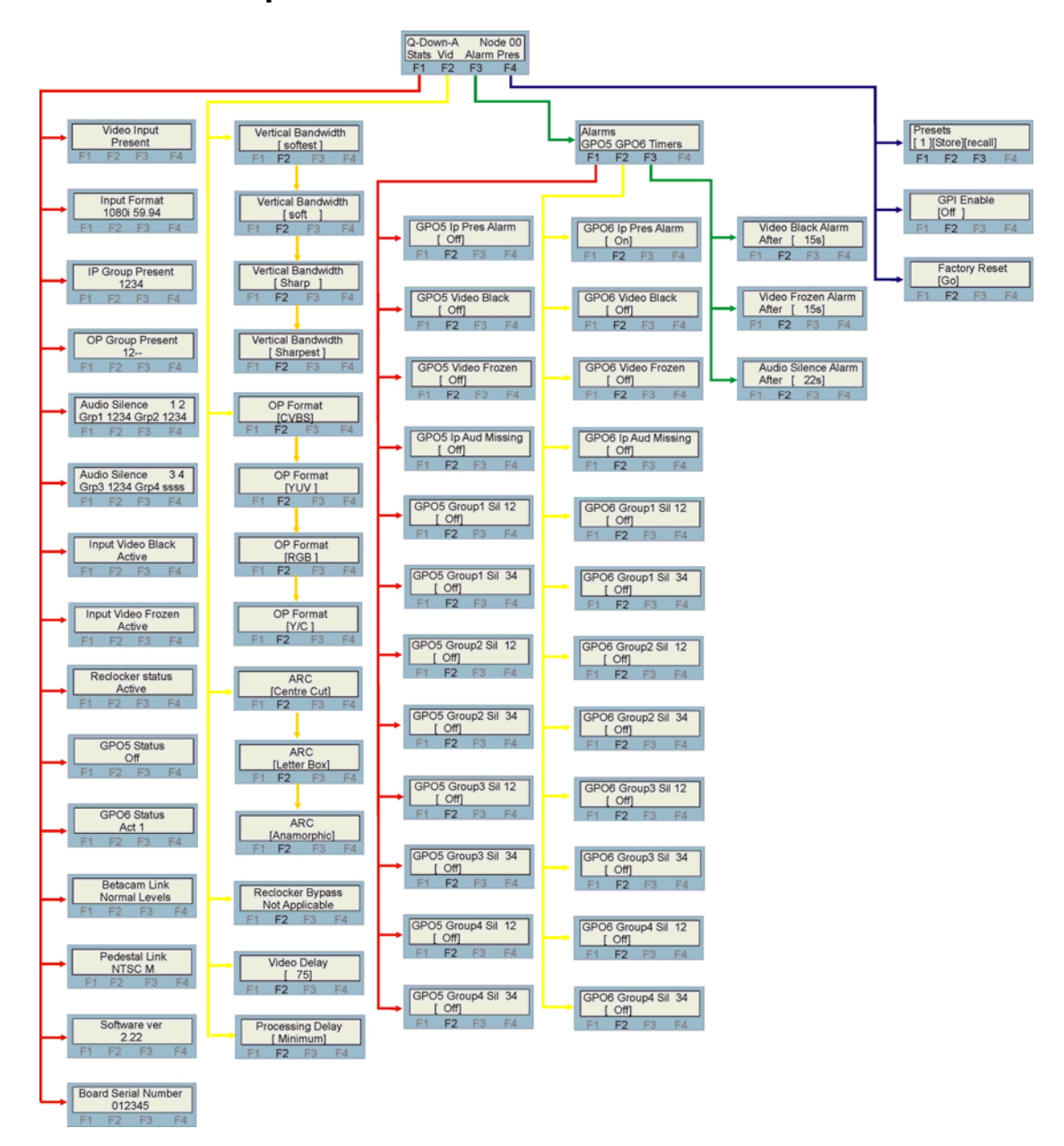

**Note:** Function key LEDs are illuminated when active.

### **The Status menu**

Pressing button F1 from the home menu will enter the status menu. This menu is traversed by rotating the shaft control. No changes can be made from this menu as it is read only.

**Note:** Not all status information will be updated in real time. If necessary press the \* button to cause the display to update.

### **Crystal Vision Crystal Vision**

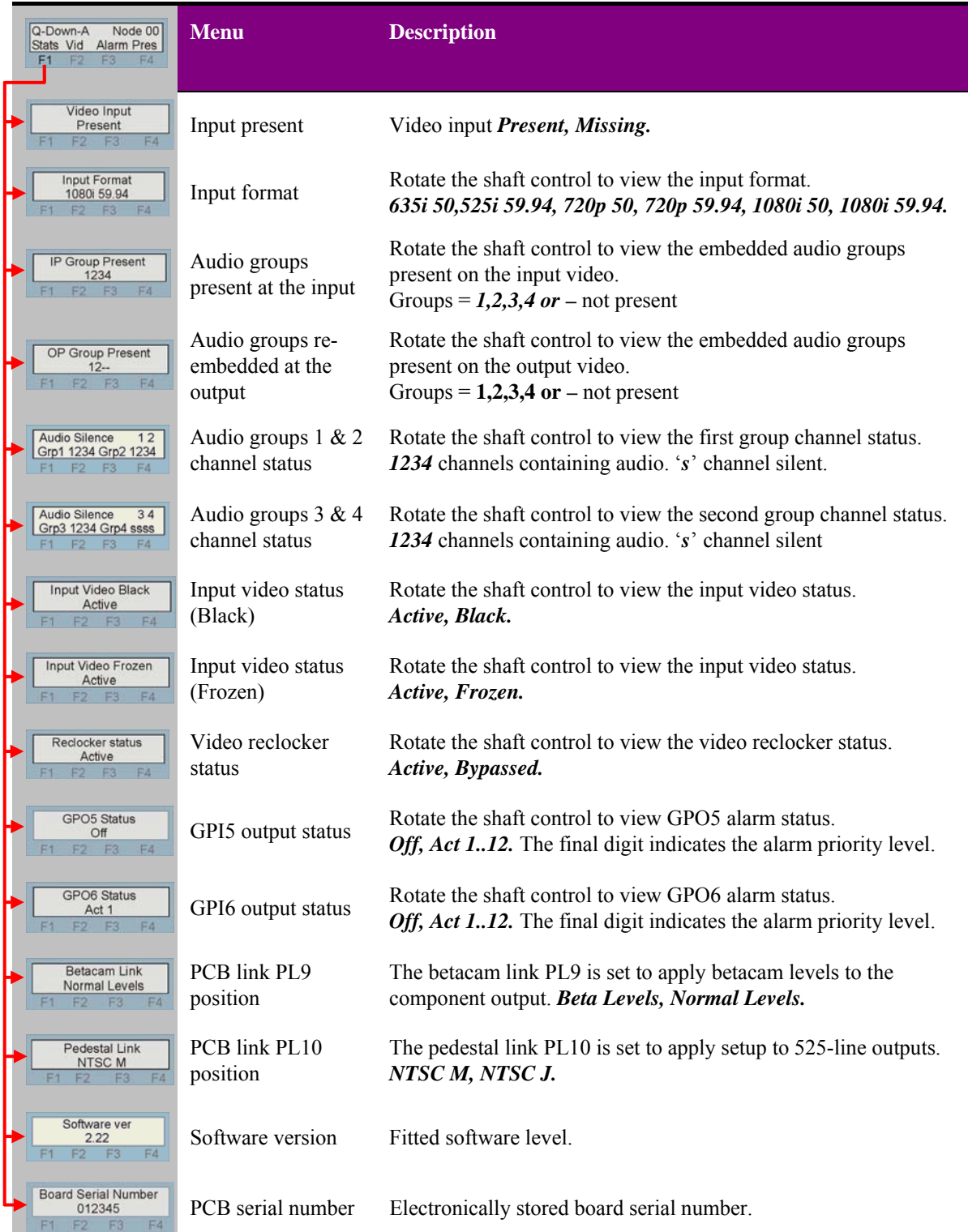

#### **Note:** Alarm priority is numbered 1-12 with input missing being the highest and group 4 channel silent being the lowest. A low priority alarm will be masked by a higher priority alarm.

### **The video menu**

Press F2 from the home menu and rotate the shaft control to view the video configuration menus.

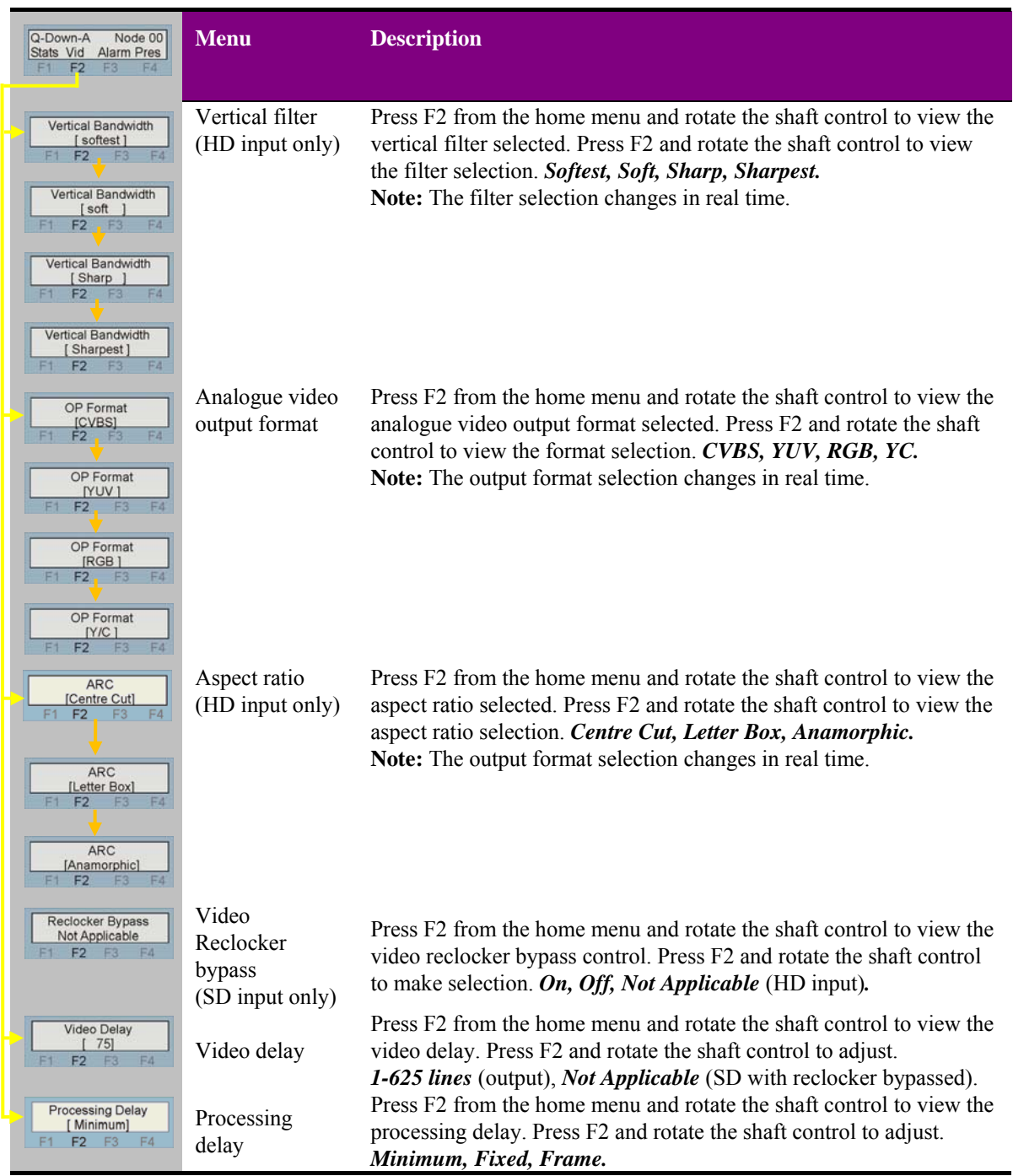

### **Vertical Filters**

Q-Down-A uses sophisticated two dimensional filtering to achieve a reliable artefact-free conversion. Four selectable levels of filtering from sharpest through sharp and soft to softest allow Q-Down-A's performance to be optimised for the material being down converted.

### **Output reclocker**

An integral part of Q-Down-A's down converter is an output reclocker. This reclocker has the benefit of making output jitter independent of the input jitter but at the expense of through-board delay, approximately  $3.8\mu S$  from input to output. In certain circumstances this small delay could be unacceptable so there is a provision to bypass the reclocker block and reduce the through-board delay to its minimum of  $1\mu$ S.

**Note:** Reclocker bypass is only available in SD-SD mode. When the reclocker is bypassed the output jitter will be a function of the input jitter.

#### **Adjustable Delay**

Video delay is adjustable from 0 to 1 frame in 1 line steps of the output i.e. SD lines. Any delay added will be in addition to the processing delay through the board which will vary depending on input format and ARC configuration. See the introduction chapter for a full explanation.

**Note:** The maximum adjustable delay in NTSC 525-line is one frame. Displayed values greater than 525 lines will produce the maximum delay of 525 lines only.

### **Processing Delay**

There are three user selectable video processing delays. These are; minimum delay, fixed delay and frame delay. The minimum video delay will depend on the aspect ration setting. Conversions that contain no vertical processing such as anamorphic or centre cut will have a minimum delay of 16 output line whereas letter box sees a minimum delay of 52 output lines. This is in addition to any user set variable delay. The fixed setting makes the delay 52 output lines for all situations.

For a Standard Definition input the minimum processing delay will be as little as 1 us with the reclocker bypassed, fixed and frame will remain 52 SD line and one frame respectively.

**Note:** Selecting frame delay fixes the input to output delay to one frame (SD) and disables the variable control.

### **The alarm menu**

Press F3 from the home menu and rotate the shaft control to view the alarm configuration menus.

The alarm menu consists of three sections GPO5, GPO6 and Timers. The GPO 5 and GPO6 menus are both identical so allowing any two of the monitored parameters to be selected to trigger the chosen GPO out on actuation. See chapter 2.3 Installation General Purpose Interface for the GPO connection information.

It is also possible to assign more than one alarm parameter to a single GPO output.

The eight alarm conditions have been assigned a level of priority, input missing being the highest priority and will assert an alarm immediately. The seven subsequent conditions descend in order of priority with audio channel 7-8 silence given the lowest. All but input present can be assigned a delay time to delay the time after which an alarm is asserted.

### **Crystal Vision Using the front control panel**

This ability is especially useful to prevent false alarming during quiet periods in the audio or brief pauses in video program.

Where more than one alarm is flagged and an alarm condition is asserted use the various status indicators to determine the exact cause

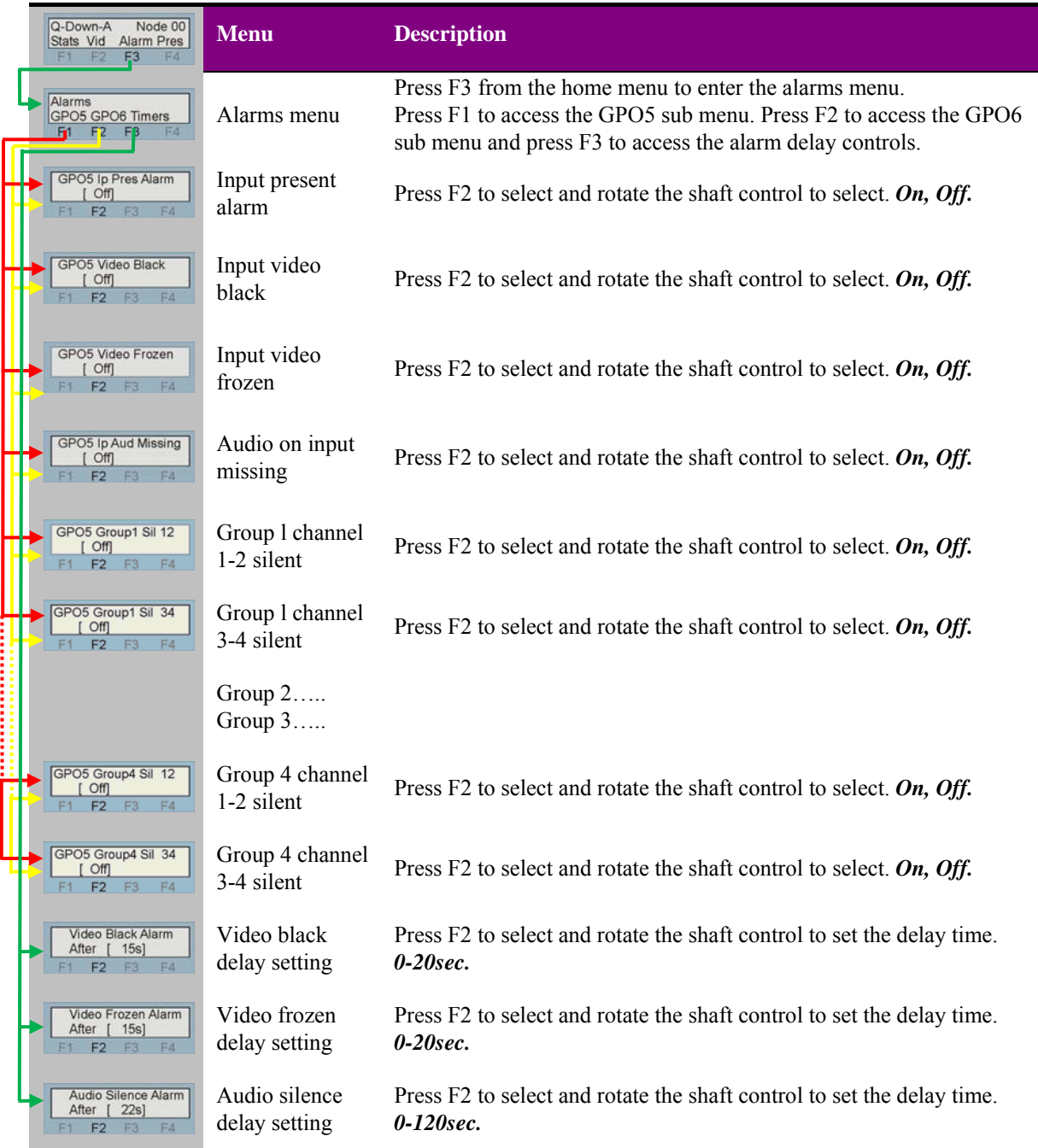

**Note:** Pressing CAL whilst setting a delay interval will return the time to 0 sec.

**Note:** GPO5 and GPO6 menus are identical.

### **Preset menu and factory reset**

Up to sixteen setups may be stored for the board and recalled either from the board control, active front panel, Statesman or through the use of external GPIs. Presets store board setup data including operating mode and option card status. If at any time a sub-PCB is changed for a different type, i.e. from an input type to output type, any previously saved preset configurations will become invalid. The presets are numbered 1-16.

See chapter 2.3 Installation General Purpose Interface for the GPI connection information.

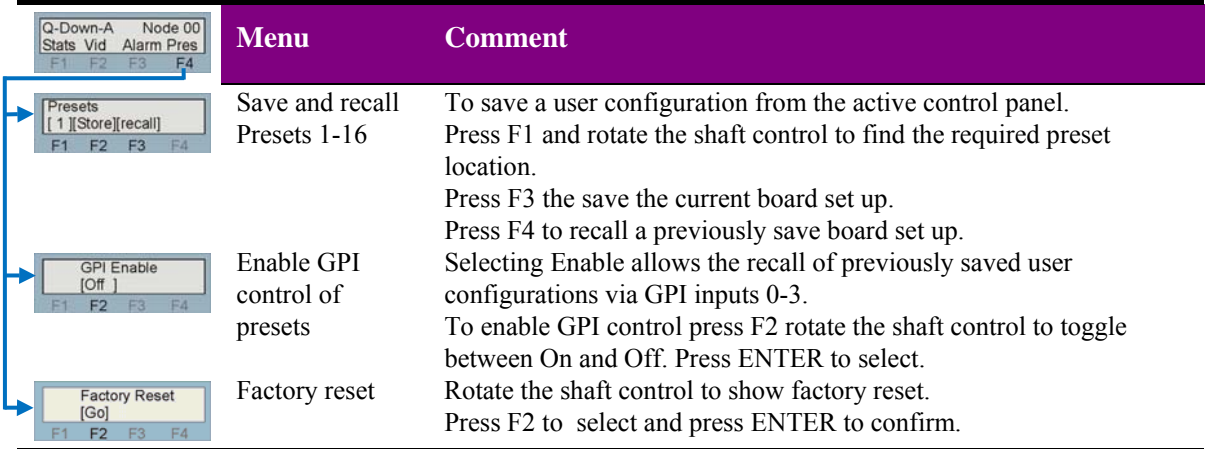

- **Note:** Care should be taken when storing presets that the desired configuration is not changed by any external input prior to saving.
- **Note:** Factory reset will erase all user stored presets

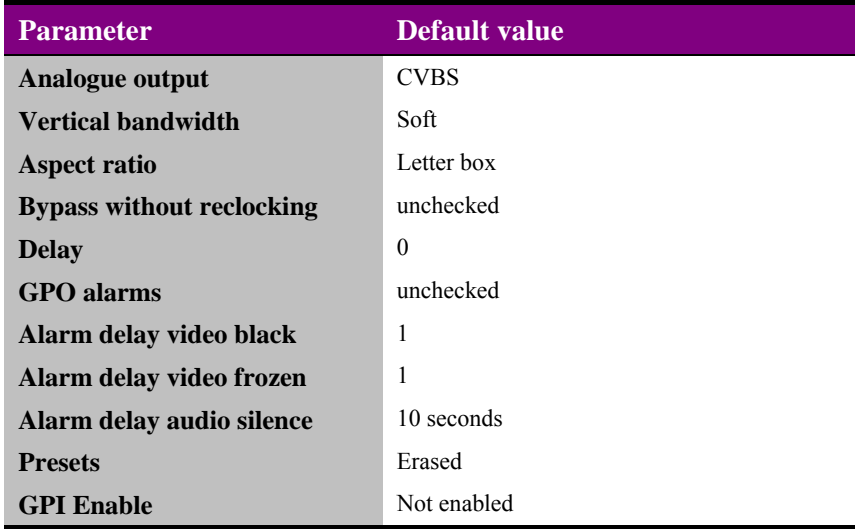

## 5 Statesman

### **5.1 Statesman operation**

The Crystal Vision Statesman PC control software is designed to control a range of Crystal Vision modules via serial control from a PC. Statesman provides a user friendly means of configuring and operating Crystal Vision modules with the benefit of "see-at-aglance" status monitoring.

The main Statesman application communicates with each module in a frame through a Statesman capable or active control panel. An active panel or REMIND remote control panel must be fitted to allow Statesman control.

### **5.2 Statesman operation**

The initial view will show an Explorer style view of the connected frames and modules. Double clicking on a module will enable the display of the main application menus.

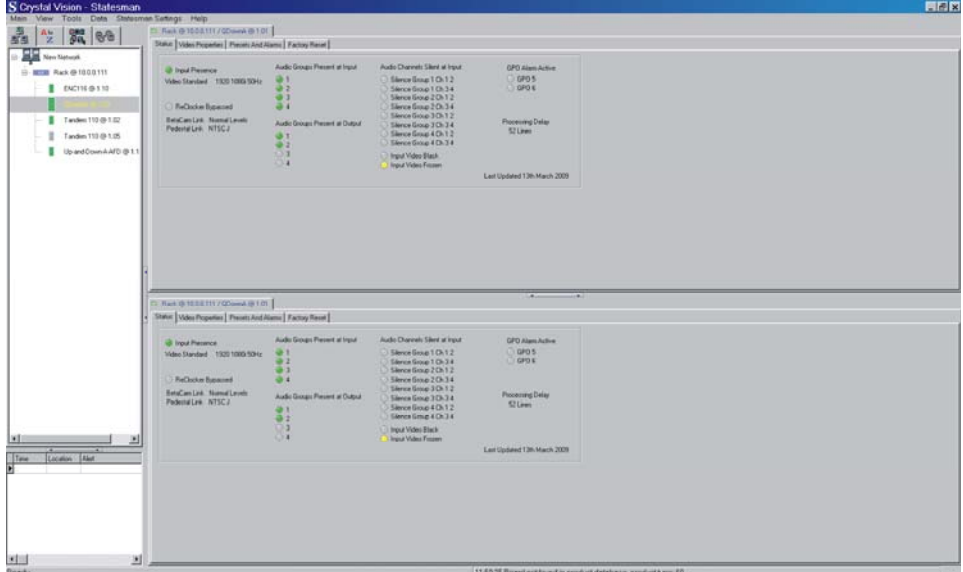

*Statesman main application window*

The two large control panes shown in the upper and lower halves of the window may display different menus for the same card, or controls for different cards. Click on the horizontal button-bar between the two panes to close the lower pane or drag the button to vary the size of the panes.

**Note:** For further details of Statesman configuration and operation please refer to the Statesman manual.

### **Status**

The board status is shown using a mixture of simulated LEDs and text information. As a general rule a green LED shows a good condition such as input present or audio groups present. An amber LED will give a warning as with channel silence, video black or video frozen. If an LED turns red this is a fault condition so input present will turn red if the input should go away. The GPO alarms will also show red when active. A greyed LED will indicate an absence such as non alarm or non warning states.

Text is used where more information is required than can be inferred by a simple LED such as video standards and board link positions.

| <b>B</b> Input Presence<br>$O$ GPO 5<br>Silence Group 1 Ch 1 2<br>$\frac{0}{0}$<br>Video Standard 1920 1000 50 tz<br>0.9906<br>Stence Group 1 Ch 3 4<br>Sience Group 2 On 1 2<br><b>ReClocker Expanned</b><br>Sience Group 2 Ch 3 4<br>Sience Group 3 Oh 1 2<br>EstaÇan Link: Normal Levels:<br>Processing Delay<br>Audio Groups Present at Output<br>Slence Group 3 Ch 3 4<br>PedestalLink NTSCJ<br>52 Lines<br>Stence Group 4 On 1 2<br>$\frac{0}{2}$<br>Slence Eiroup 4 Dh 3 4 |
|----------------------------------------------------------------------------------------------------|
|                                                                                                    |
|                                                                                                    |
| <b>Input Video Black</b><br>Input Video Frazen                                                                                                    |
| Last Updated 13th March 2005                                                                                                    |

*Status monitoring*

### **Video properties**

The video properties tab is divided into four group boxes containing the major board configuration controls.

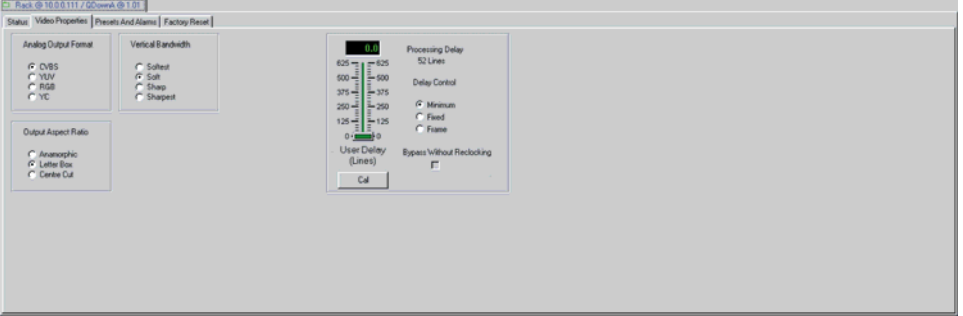

*Video properties and status monitoring*

### **Analogue video output format**

The analogue output format is selected by checking the appropriate radio button. See the installation chapter for rear module connection details.

**Note:** The final output configuration will depend on the settings of links PL6, 7 and 8.

#### **Video output aspect ratio**

With a High Definition input present a choice of output aspect ratio can be made. The three choices are: centre cut, letterbox and full screen anamorphic. Check the radio button to select.

**Note:** This control has no function with a Standard Definition input.

#### **Vertical bandwidth**

When down converting the vertical bandwidth can be optimised for a given application by selecting the most appropriate vertical bandwidth filtering. There are four filters to select from ranging from the highest (sharpest) to the lowest (softest). Check the radio button to select the chosen filter characteristics.

#### **Output reclocker**

An integral part of Q-Down-A's down converter is an output reclocker. This reclocker has the benefit of making output jitter independent of the input jitter but at the expense of through-board delay, approximately 3.8 $\mu$ S from input to output. In certain circumstances this small delay could be unacceptable so there is a provision to bypass the reclocker block and reduce the through-board delay to its minimum of  $1\mu S$ .

**Note:** Reclocker bypass is only available in SD-SD mode. When the reclocker is bypassed the output jitter will be a function of the input jitter.

### **Adjustable video delay**

Video delay is adjustable from 0 to 1 frame in 1 line steps of the output i.e. SD lines. Any delay added will be in addition to the processing delay through the board which will vary depending on input format and ARC configuration. See the introduction chapter for a full explanation.

**Note:** The maximum adjustable delay in NTSC 525-line is one frame. Displayed values greater than 525 lines will produce the maximum delay of 525 lines only.

#### **Processing Delay**

There are three user selectable video processing delays. These are; minimum delay, fixed delay and frame delay. The minimum video delay will depend on the aspect ration setting. Conversions that contain no vertical processing such as anamorphic or centre cut will have a minimum delay of 16 output line whereas letter box sees a minimum delay of 52 output lines. This is in addition to any user set variable delay. The fixed setting makes the delay 52 output lines for all situations.

For a Standard Definition input the minimum processing delay will be as little as 1  $\mu$ s with the reclocker bypassed, fixed and frame will remain 52 SD line and one frame respectively.

**Note:** Selecting frame delay fixes the input to output delay to one frame (SD) and disables the variable control.

### **Presets and Alarms**

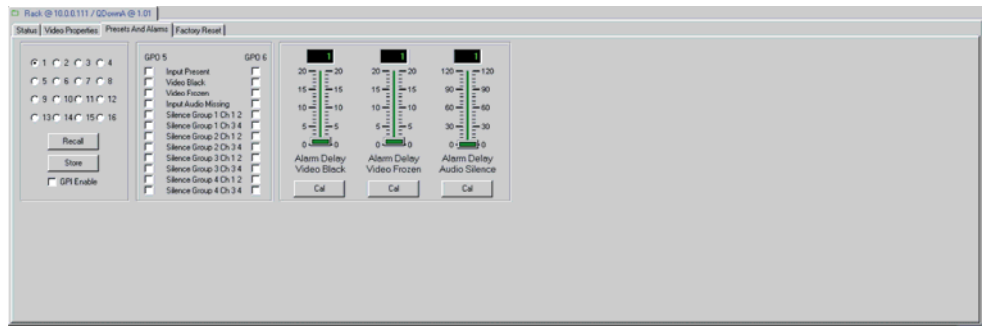

*Presets and alarms*

### **Saving and recalling presets**

The current board settings (i.e. routing and delay) can be saved in one of 16 locations to be recalled as desired. Therefore this allows the user to store and recall up to 16 different configurations for later use.

To save the current settings, tick the selected preset location and click on Store. This will write the current settings into this location.

**Note:** If the selected location contains previously saved setting information it will be overwritten by the new setting data.

To recall previously stored setting information, again tick the selected location and click Recall.

The recalling of previously stored presets can also be implemented externally via the GPI port. To sanction this facility, tick the GPI controls preset recall box.

### **Using the GPI alarm outputs**

There are two GPI outputs reserved for alarm indication – GPO5 and GPO6, which may have assigned to them any of the eight video and audio alarms. An alarm is enabled when its associated check box is ticked. Any number of alarms may be flagged.

The twelve alarm conditions have been assigned a level of priority, input missing being the highest priority and will assert an alarm immediately. The seven subsequent conditions descending in order of priority with audio group 4 channel 3-4 silence given the lowest. All but input present can also be assigned a delay timer to delay the time after which an alarm is asserted. This ability is especially useful to prevent false alarming during quiet periods in the audio or brief pauses in video program.

Where more than one alarm is flagged and an alarm condition is asserted use the various status indicators to determine the exact cause.

Visual indication of GPO 5 and GPO6 status is also provided.

See Section 2.3 for further discussion of GPIs and pinout details.

### **Silence detect delay**

The control slider sets the silence detect delay from 0 to 120 seconds for the amount of time a signal is allowed to remain below -56dB with respect to Full Scale before a silence error is flagged. To prevent false alarms during quiet passages there is a minimum delay period of approximately four seconds in which silence must be maintained before the delay timer is initiated.

**Note:** The minimum delay will become significant at short delay settings.

#### **Video frozen and black delay**

A picture is considered frozen when a frame is identical to the previous frame. If this condition is met consistently for the period of time set by the video frozen delay slider control, a video frozen error will be flagged. Video black is defined as digital black. If digital black is present for longer than the delay time set by the video black delay slider control a video black error will be flagged.

**Note:** Press the cal button at anytime to reset the timer delays to the default values.

### **Factory reset**

Factory reset is a quick and simple way of returning all settings to their default value.

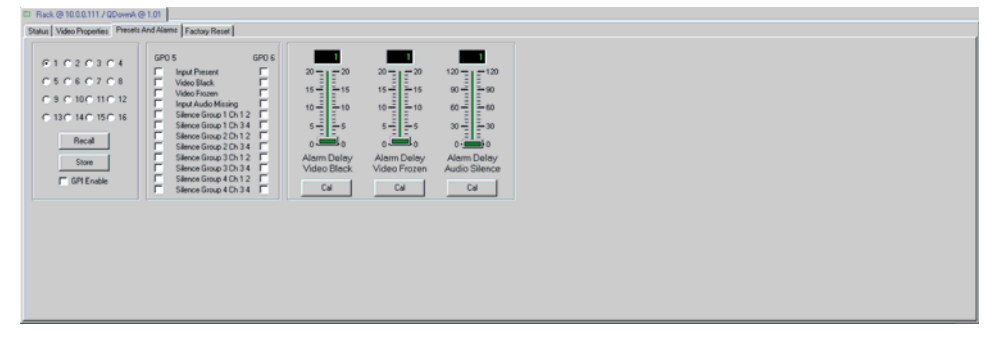

*Factory reset*

**Note:** Factory reset will erase all user stored presets

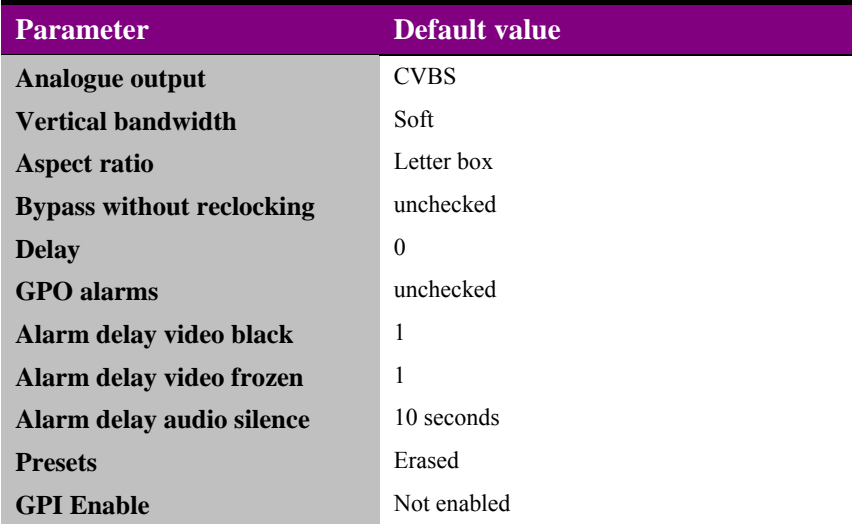

## 6 Trouble shooting

### **Card edge monitoring**

The front edge of the card provides useful power rail monitoring, input status, vertical filter and analogue output format.

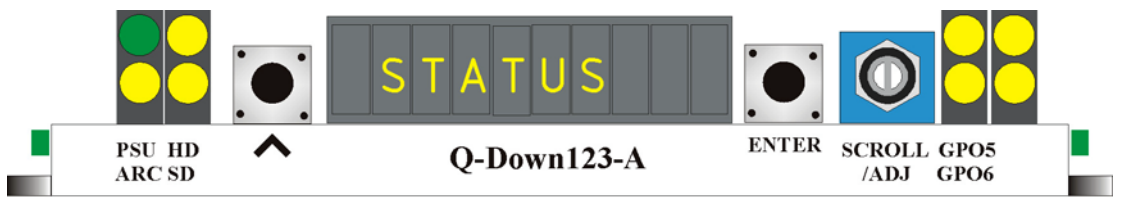

*Q-Down front edge view*

The following table summarises the card edge LED functions and colours:

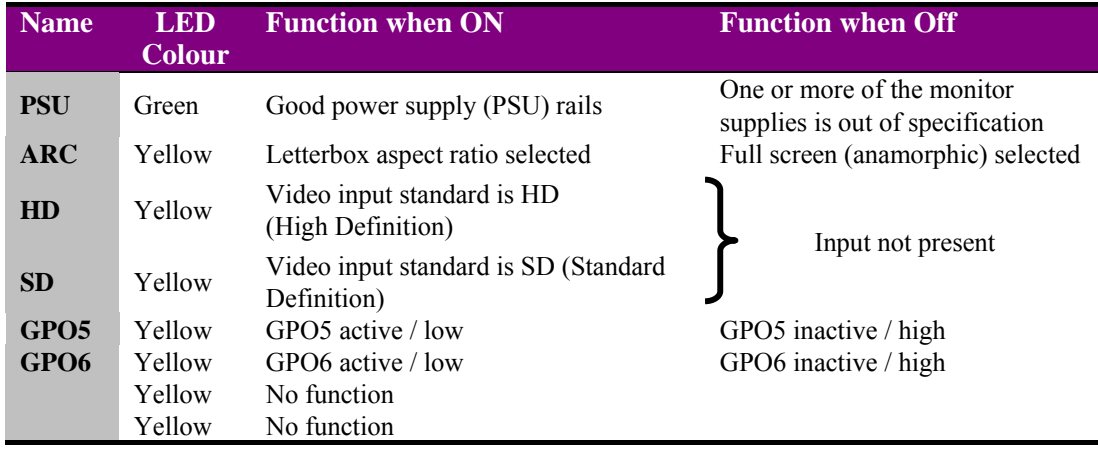

The card edge LEDs and 10-digit display may be used in conjunction with status information from any connected remote status panel display or from Statesman if available.

### **Basic fault finding guide**

#### **The Power OK LEDs are not illuminated**

Check that the frame PSU is functioning – refer to the appropriate frame manual for detailed information

#### **There is no video output**

Check that a valid SDI input is present and that any cabling is intact

#### **The video output is SDI when an analogue video output is expected**

Check that the link jumper settings are correct for the rear connector in use as explained in the Installation Chapter

#### **The video output exhibits jitter**

Check that the input SDI stability is within normal limits

#### **The card no longer responds to card edge or front panel control**

Check that the card is seated correctly and that the Power OK LEDs are lit

Check any active control panel cabling

Check if the control panel can control another card in the same rack

If necessary re-set the card

#### **Re-setting the card**

If required, the card may be reset by removing the card from the rack and then re-inserting it It is safe to re-insert the card whilst the rack is powered.

## 7 Specification

### **General**

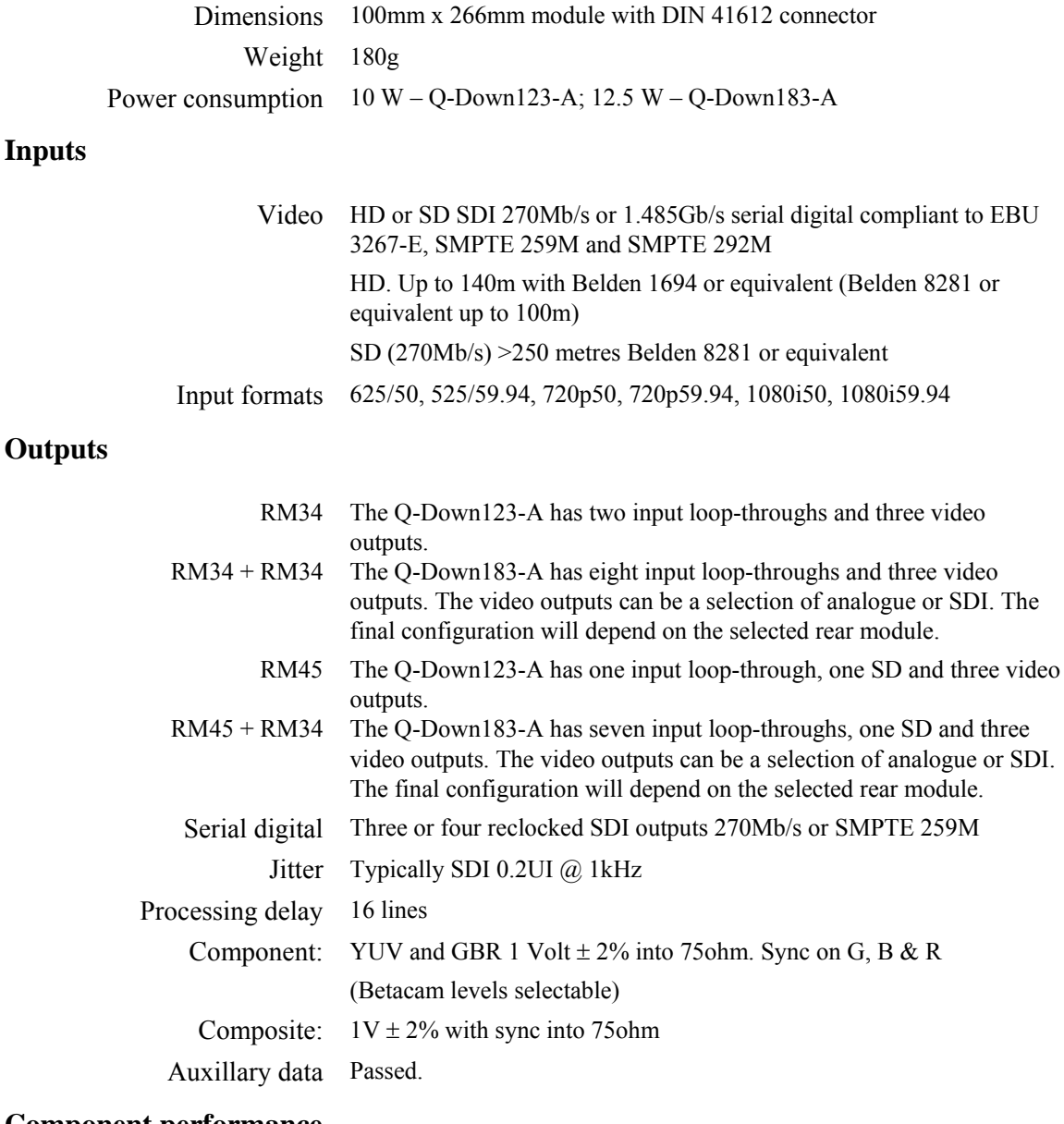

### **Component performance**

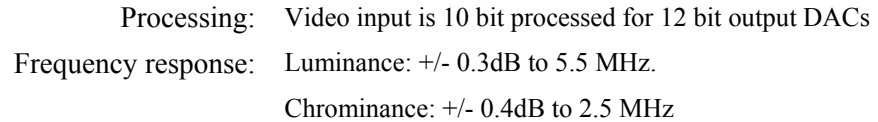

```
Noise: <-67dB weighted luminance or chrominance
```
Gain error:  $\langle 1\%$ 

**Composite performance**

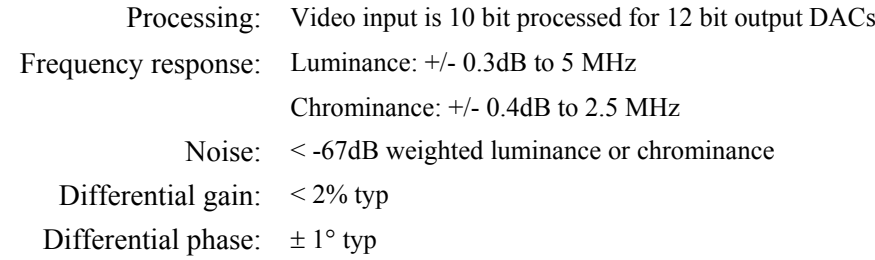

### **Status monitoring**

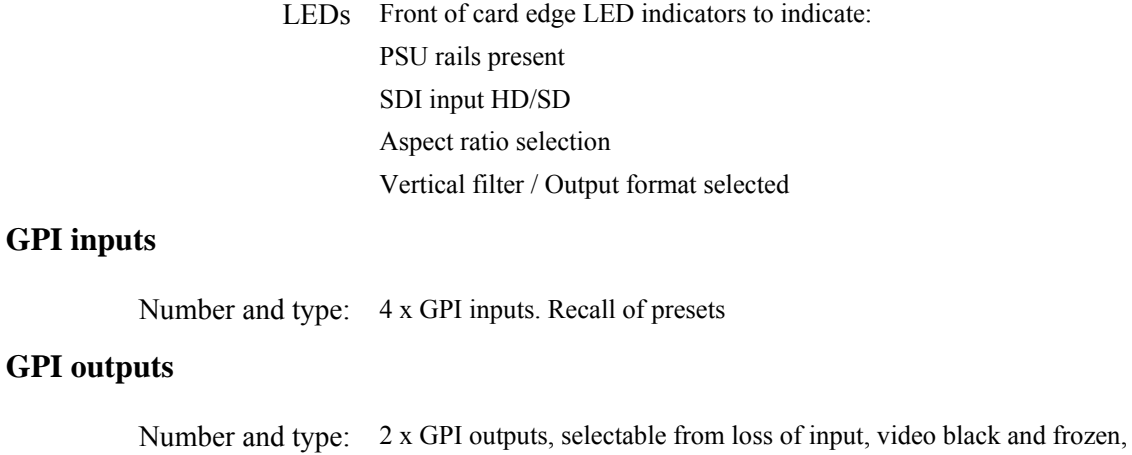

audio missing and audio channel silence.

### **Input fail output**

Type: Blue